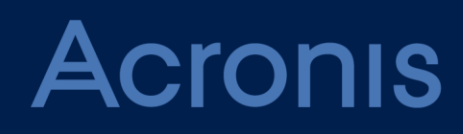

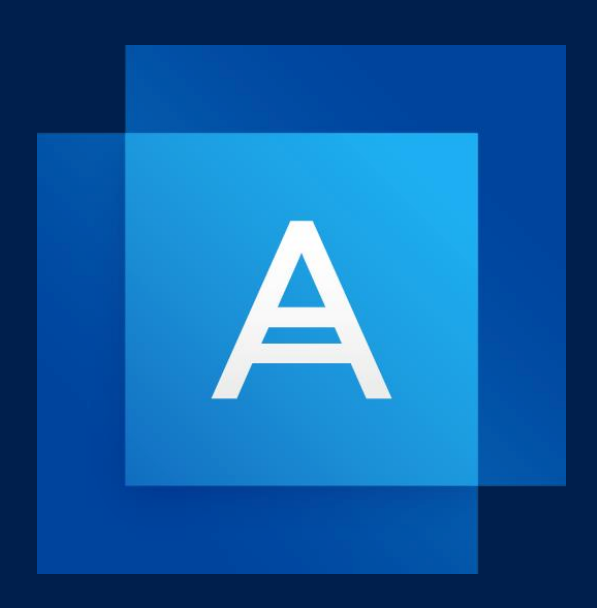

# **Acronis True Image 2019**

**MANUALE UTENTE**

### Sommario

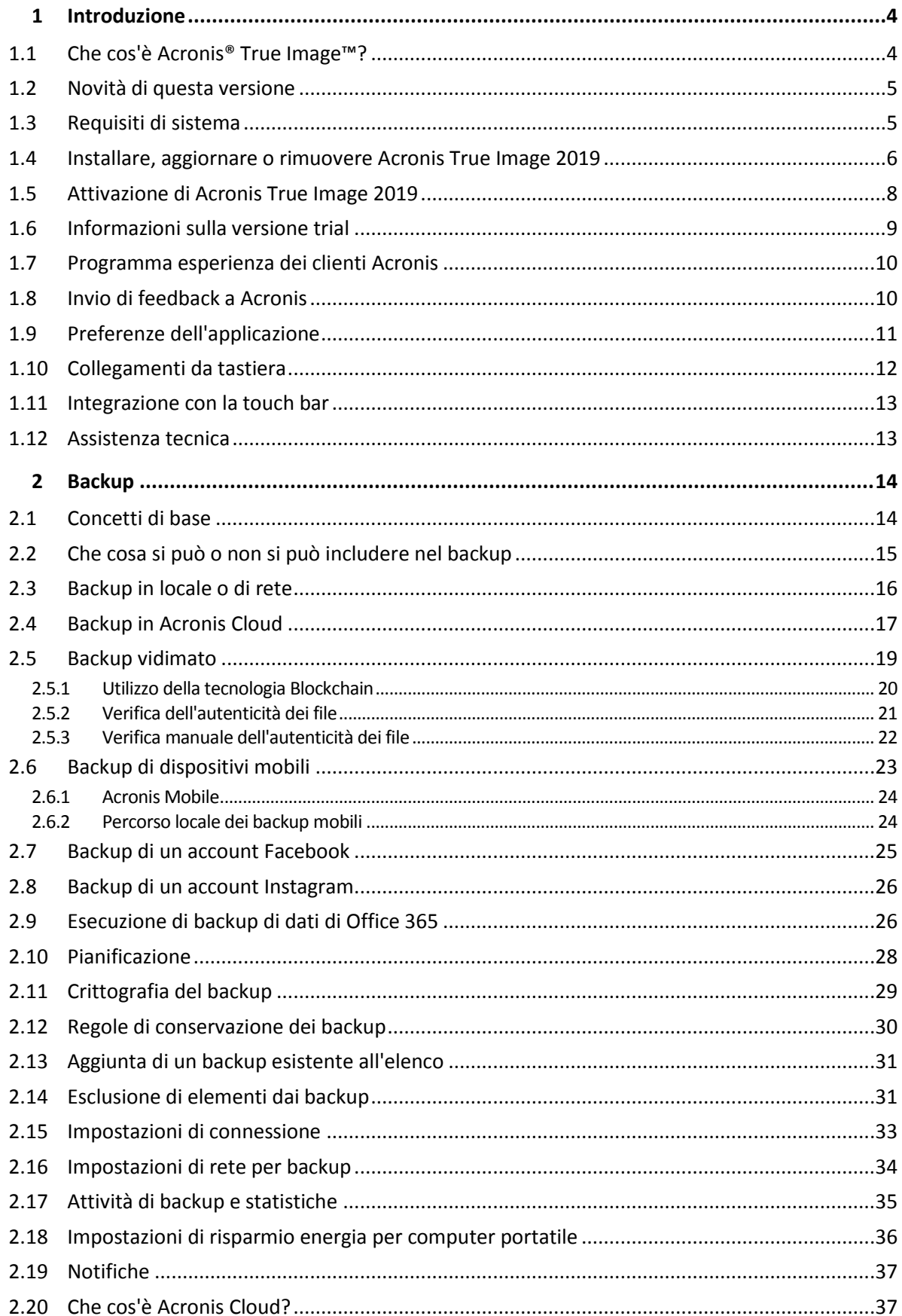

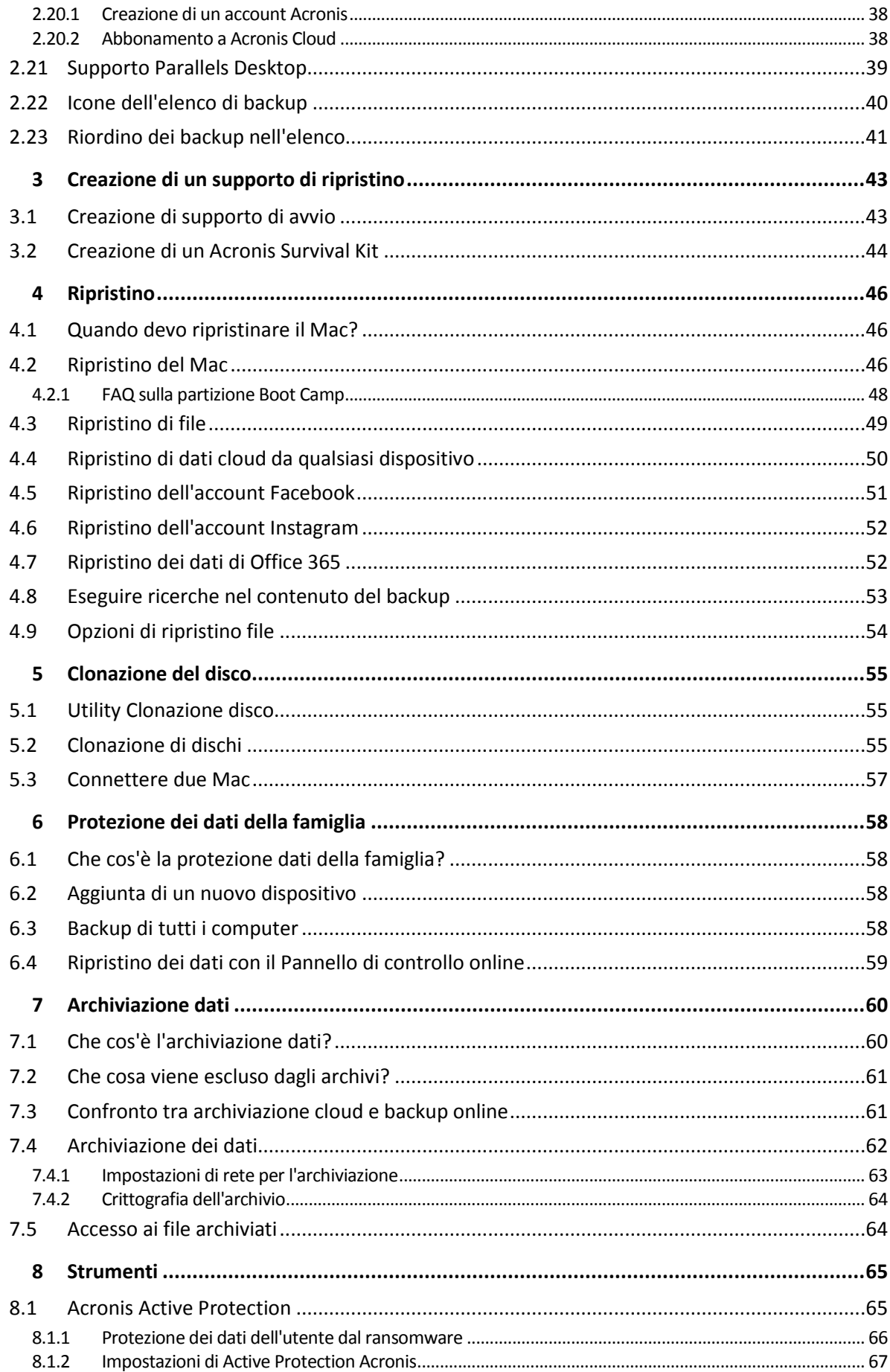

# <span id="page-3-0"></span>1 Introduzione

#### **In questa sezione**

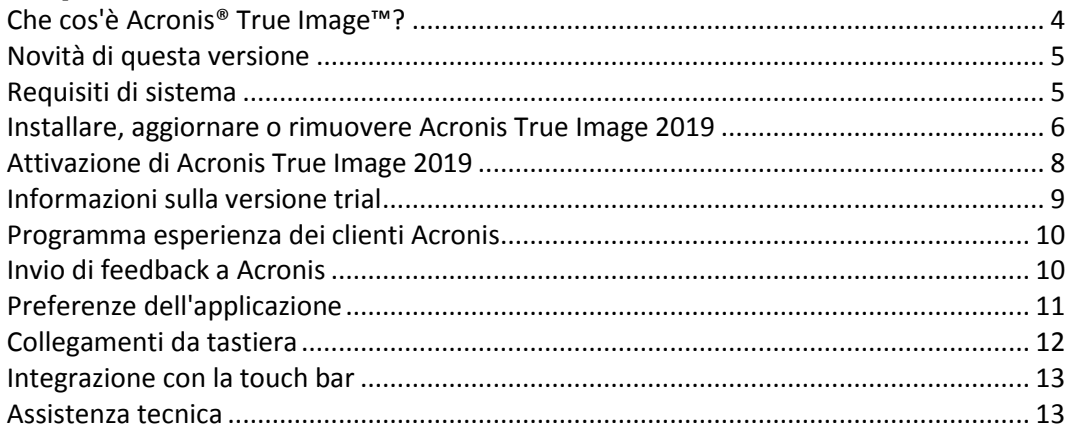

# <span id="page-3-1"></span>1.1 Che cos'è Acronis® True Image™?

Acronis True Image 2019 è un'applicazione che protegge tutte le informazioni sul Mac, inclusi il sistema operativo, le applicazioni, le impostazioni e tutti i dati. Per proteggere il Mac, è necessario eseguire due semplici operazioni:

#### 1. **Creare un backup completo del Mac.**

Questo consente di salvare i file del sistema operativo e tutti i dati in un file chiamato backup. È possibile archiviare questo file in locale o in un archivio di rete oppure caricarlo su Acronis Cloud. Per i dettagli, vedere Backup in locale o in un archivio di rete (p. [16\)](#page-15-0) e Backup in Acronis Cloud (p. [17\)](#page-16-0).

#### 2. **Creare un supporto di avvio di Acronis.**

Si tratta di un'unità rimovibile che contiene i file di avvio. Se non è possibile avviare il Mac, questo supporto consente di avviare un ambiente di ripristino Acronis e di utilizzare il backup per ripristinare il Mac a uno stato integro. Per i dettagli, vedere Creazione di un supporto di ripristino di avvio (p. [43\)](#page-42-1).

Dopo questi due passaggi, si può esser certi di poter riparare il Mac OS X e ripristinare in pochi minuti i documenti persi.

#### **Funzionalità principali:**

- Eseguire il backup dei dischi selezionati o di tutti i contenuti del Mac in locale o su archivio di rete (p. [16\)](#page-15-0) o su Acronis Cloud (p[. 17\)](#page-16-0)
- Eseguire il backup dei file e delle cartelle selezionati in locale o sull'archivio di rete (p. [16\)](#page-15-0) o su Acronis Cloud (p. [17\)](#page-16-0)
- Archiviazione dati (p[. 60\)](#page-59-1)
- **Protezione dei dati della famiglia (p. [58\)](#page-57-1)**
- Creazione di un supporto di ripristino di avvio (p. [43\)](#page-42-1)
- Ripristino di Mac OS X nell'ambiente del supporto di avvio (p[. 46\)](#page-45-2)
- Ripristino di file e cartelle specifici sotto Mac OS X (p[. 49\)](#page-48-0)

# <span id="page-4-0"></span>1.2 Novità di questa versione

#### **Clonazione attiva del disco**

La clonazione consiste nell'esatta replica del Mac (p[. 55\)](#page-54-0) al momento dell'utilizzo; non è necessario spegnere e riavviare il sistema. Connettere un cavo USB-C o Thunderbolt per effettuare la migrazione del Mac, oppure collegare un'unità esterna per la creazione di una copia di avvio. È supportato anche Boot Сamp.

#### **Clonazione di Fusion Drive**

Un Fusion Drive è un drive ibrido che combina un disco rigido relativamente lento (HDD) con un'unità veloce a stato solido (SSD). Acronis True Image 2019 consente di clonare un Fusion Drive in un nuovo Fusion Drive o su un'altra unità di destinazione.

#### **Acronis Survival Kit**

Per ripristinare il Mac in caso di emergenza, sono necessarie due componenti essenziali: un backup del disco di sistema e un supporto di avvio. Acronis Survival Kit (p. [44\)](#page-43-0) è un disco rigido esterno che combina entrambe le componenti così da poter avere in un unico dispositivo il necessario per ripristinare il Mac in caso di emergenza. Per creare un Acronis Survival Kit, è possibile utilizzare un disco rigido esterno o un'unità flash USB più grande di 32 GB.

#### **Esecuzione di backup di dati di Office 365**

Acronis True Image è in grado di proteggere i dati delle caselle di posta Microsoft Outlook e Microsoft OneDrive eseguendo il backup in Acronis Cloud. Una volta terminato il caricamento su Acronis Cloud, tutti i contenuti saranno disponibili per qualsiasi dispositivo, in qualsiasi momento.

#### **Backup e ripristino di macchine virtuali Parallels Desktop**

Ripristinare macchine virtuali sul Mac è un processo semplicissimo ora che Acronis True Image utilizza una tecnologia nativa Parallels Desktop per eseguire il backup delle macchine virtuali. Ciò significa che le macchine virtuali possono essere ripristinate e riavviate istantaneamente negli ambienti Parallels Desktop.

#### **Flessibilità della pianificazione migliorata**

Stiamo rendendo la pianificazione ancora più semplice con una nuova opzione che consente di avviare i backup ogni volta che si collega un'unità esterna. Configurare un nuovo piano di backup e attivare l'opzione per avviare il backup automaticamente alla successiva connessione dell'unità USB designata al Mac.

#### **Backup nel cloud migliorato**

La nuova tecnologia di Acronis per il backup dei file sul cloud offre maggior velocità e migliori prestazioni. Ciò significa che il backup sul cloud per natura estremamente veloce è stato ulteriormente migliorato, garantendo un'archiviazione fuori sede sicura che crittografa i dati per garantire la privacy digitale.

### <span id="page-4-1"></span>1.3 Requisiti di sistema

#### **Sistemi operativi supportati:**

- macOS Mojave 10.14
- macOS High Sierra 10.13
- macOS Sierra 10.12
- OS X El Capitan 10.11

#### **File system supportati:**

Apple File System (APFS)

- $HFS+$
- Archivio principale
- FAT32
- NTFS (incluso Boot Camp)

*Non è possibile effettuare il backup dei dati su un disco con file system NTFS. Tuttavia, è possibile ripristinare i dati da un backup collocato su questo tipo di file system.*

#### **Requisiti per il supporto di avvio di Acronis:**

- Per creare un supporto avviabile, è possibile usare un'unità removibile con almeno 4 GB di spazio libero e formattata con il file system Mac OS Extended.
- La versione di macOS Recovery deve corrispondere a quella di macOS installata sul Mac.
- Le unità CD e DVD non sono supportate.

#### **Supporti di archiviazione previsti:**

- **Dischi interni (HDD, SSD, RAID)**
- **Unità USB**
- Unità FireWire
- **Thunderbolt**
- Condivisione di rete, NAS
- Acronis Cloud

#### **Requisiti generali:**

- È necessario disporre dei privilegi di amministratore per eseguire Acronis True Image 2019.
- Se il Mac è dotato di chip T2 Apple, seleziona "Sicurezza media" e "Permetti l'avvio da un supporto esterno" nelle impostazioni di avvio protetto. Per ulteriori informazioni, fare riferimento a https://support.apple.com/en-us/HT208330.

### <span id="page-5-0"></span>1.4 Installare, aggiornare o rimuovere Acronis True Image 2019

#### **Installazione**

#### **Per installare Acronis True Image 2019:**

1. Scaricare il file di installazione di Acronis True Image 2019 dal sito Web Acronis.

2. Fare doppio clic sul file di installazione di Acronis True Image 2019 (il file ha estensione .dmg).

![](_page_6_Picture_1.jpeg)

- 3. Trascinare l'icona Acronis True Image 2019 nella cartella delle Applicazioni.
- 4. Eseguire il programma installato.
- 5. Quando richiesto, immettere le credenziali di amministratore.
- 6. Leggere e accettare i termini della licenza e il Programma esperienza dei clienti Acronis.

Quando si avvia Acronis True Image 2019 per la prima volta, effettuare l'accesso all'account Acronis. Il prodotto verrà attivato automaticamente. È possibile ignorare questo passaggio. In questo caso, immettere il numero di serie, quindi fare clic su **Attiva**. Per ulteriori dettagli, fare riferimento ad Attivazione di Acronis True Image 2019 (p[. 8\)](#page-7-0).

**Nota:** Se sul Mac è in esecuzione macOS High Sierra 10.13 o Mojave 10.14, è necessario eseguire alcuni passaggi aggiuntivi dopo l'installazione per disporre del backup del disco, della clonazione del disco e della protezione da ransomware. Procedere come segue:

- 1. Aprire Preferenze di sistema.
- 2. Accedere alla scheda Generale di Sicurezza e privacy.
- 3. Fare clic su **Consenti** per accettare la richiesta che appare.

Su macOS Mojave 10.14, è anche necessario concedere accesso completo al disco a Acronis True Image 2019 per eseguire il backup dei dati personali (ad esempio posta, calendario e messaggi). A tal fine, quando appare la finestra in cui si chiede accesso completo al disco, seguire le istruzioni sullo schermo. Per ulteriori dettagli, vedere https://kb.acronis.com/content/61832.

#### **Aggiorna**

Quando è disponibile un aggiornamento di Acronis True Image 2019 sul sito web Acronis, è possibile scaricarlo e installarlo sulla propria versione di Acronis True Image 2019. Tutti i backup e le impostazioni vengono conservati.

#### **Per attivare il controllo automatico:**

 Nel menu **Acronis True Image** fare clic su **Preferenze** e selezionare la casella di controllo **Verifica automaticamente la disponibilità di aggiornamenti all'avvio**.

#### **Per verificare manualmente la disponibilità di aggiornamenti:**

Nel menu **Acronis True Image**, fare clic su **Verifica la disponibilità di aggiornamenti**.

#### **Disinstallazione**

#### **Per rimuovere Acronis True Image 2019 dal proprio Mac:**

- 1. Aprire il Finder e selezionare **Applicazioni**.
- 2. Individuare Acronis True Image 2019 nell'elenco e trascinarlo nel Cestino.

### <span id="page-7-0"></span>1.5 Attivazione di Acronis True Image 2019

Per utilizzare Acronis True Image 2019 è necessario eseguire l'attivazione via Internet. Senza attivazione, il prodotto sarà operativo e funzionale per 30 giorni. Se non viene attivato durante questo periodo, tutte le funzioni del programma diventeranno indisponibili, con l'esclusione del ripristino.

#### **Attivazione di Acronis True Image 2019**

È possibile attivare Acronis True Image 2019 sul proprio computer o da un altro computer in caso di assenza di connessione a Internet.

#### **Attivazione su un computer connesso a Internet**

Se il computer è connesso a Internet, il prodotto verrà attivato automaticamente.

Se il computer su cui si installa Acronis True Image 2019 non dispone di una connessione a Internet o se il programma non è in grado di effettuare la connessione a Acronis Activation Server, fare clic su **Account** nella barra laterale, quindi selezionare una delle seguenti azioni:

- **Riprova**: riprova a effettuare la connessione ad Acronis Activation Server.
- **Attiva offline**: è possibile attivare il programma manualmente da un'altra macchina connessa a Internet (vedere di seguito).

#### **Attivazione da un altro computer**

Se il computer non è connesso a Internet, è possibile attivare Acronis True Image 2019 utilizzando un altro computer con connessione a Internet.

#### **Per attivare il prodotto da un altro computer:**

- 1. Sul computer, installare e avviare Acronis True Image 2019.
- 2. Nella barra laterale, fare clic su **Account** e quindi su **Attiva offline**.
- 3. Nella finestra di attivazione di Acronis True Image 2019, eseguire 3 semplici passaggi:
	- 1. Salvare il codice di installazione in un file selezionando il pulsante **Salva su file** e specificare un supporto rimovibile come posizione del file (per esempio, un'unità flash USB). Inoltre, è possibile semplicemente scrivere questo codice su un pezzo di carta.
	- 2. Su un altro computer con connessione a Internet, visitare il sito https://www.acronis.com/activation/. Le istruzioni su schermo consentiranno di ottenere il codice di attivazione usando il codice di installazione. Salvare il codice di attivazione su un file presente in un supporto rimovibile o annotarlo su carta.
	- 3. Sul proprio computer, fare clic sul pulsante **Carica da file** e specificare il percorso del file con il codice di attivazione. In alternativa, digitarlo nella casella di controllo leggendolo dal foglio di carta.
- 4. Fare clic su **Attiva**.

Inoltre, guardare le istruzioni video in inglese su https://goo.gl/DHd1h5.

#### **Problema "Troppe attivazioni"**

Possibili cause del problema:

**È stato superato il numero massimo di computer su cui è installato Acronis True Image 2019.**

Per esempio, si dispone di una licenza o di un numero di serie per un computer e si installa Acronis True Image sul secondo computer.

**Soluzioni:**

- Immettere un nuovo numero di serie. Se non è disponibile, è possibile acquistarlo nel negozio Acronis integrato o sul sito web Acronis.
- Trasferire la licenza sul nuovo computer da un altro su cui il prodotto è già attivato. Per eseguire questa operazione, selezionare il computer da cui si desidera trasferire la licenza. Notare che Acronis True Image verrà disattivato su tale computer.

#### **Reinstallare macOS o modificare l'hardware del computer.**

Per esempio, la scheda madre o il processore del computer potrebbero essere stati aggiornati. L'attivazione non viene mantenuta, poiché Acronis True Image considera il computer come nuovo.

#### **Soluzione:**

Per riattivare Acronis True Image sul computer, selezionare dall'elenco lo stesso computer in base al nome precedente.

#### **Gestione manuale delle licenze di abbonamento**

Se si utilizza la versione di Acronis True Image 2019 basata sull'abbonamento, è possibile gestire manualmente le licenze sul sito web Acronis. È possibile eseguire la seguente operazione:

- Spostare le licenze tra computer
- **Trasferire licenze tra account**
- Rimuovere una licenza da un computer
- Risolvere problemi di attivazione del prodotto, incluso il problema "Troppe attivazioni"
- Comprare nuove licenze

#### **Per gestire le licenze:**

- 1. Andare su https://account.acronis.com/ ed effettuare l'accesso con l'account Acronis.
- 2. Nella sezione **Prodotti**, trovare Acronis True Image 2019 e fare clic su **Gestione**.

### <span id="page-8-0"></span>1.6 Informazioni sulla versione trial

Se si desidera prima provare e valutare Acronis True Image 2019, si può installare una versione trial gratuita di 30 giorni del prodotto. Dopo il periodo di prova, le funzionalità del programma vengono bloccate e occorre passare alla versione completa per continuare a usare Acronis True Image 2019. Nota: la clonazione del disco è disattivata nella versione di prova.

Allo scadere del periodo di prova, i backup locali e di rete non vengono eliminati e possono essere usati per il ripristino nella versione completa di Acronis True Image 2019.

#### **Acronis Cloud**

Durante il periodo di prova si dispone di 1000 GB di spazio di archiviazione nel cloud. Si può utilizzare questo spazio per archiviare i backup online. Al termine del periodo di prova, Acronis Cloud funzionerà in modalità di solo ripristino per 30 giorni. Al termine di questo periodo, non sarà possibile usare il servizio Acronis Cloud e tutti i dati verranno eliminati.

#### **Installazione della versione trial**

Per iniziare a usare la versione trial, installare il prodotto e fare clic su **Avvia trial**. Per dettagli, fare riferimento a Installare, aggiornare o rimuovere Acronis True Image 2019 (p[. 6\)](#page-5-0).

#### **Aggiornamento alla versione completa**

#### **Per eseguire l'aggiornamento alla versione completa del prodotto:**

- 1. Acquistare la versione completa sul sito Web Acronis: https://go.acronis.com/timac2019/getfullversion.
- 2. Aprire Acronis True Image 2019.
- 3. Nella barra dei menu, fare clic su **Acronis True Image 2019** e selezionare **Inserire numero di serie**.
- 4. Inserire il numero di serie completo nel campo dedicato e selezionare **Attiva**.

### <span id="page-9-0"></span>1.7 Programma esperienza dei clienti Acronis

Il Programma esperienza dei clienti Acronis (CEP) è un nuovo modo per consentire ai clienti Acronis di contribuire alle funzionalità, alla realizzazione e allo sviluppo dei prodotti Acronis. Questo programma permette ai nostri clienti di fornirci varie informazioni, incluse quelle sulla configurazione hardware dei computer host e/o delle macchine virtuali, sulle funzioni utilizzate di più (e di meno) e sulla natura dei problemi affrontati. In base a queste informazioni, saremo in grado di migliorare i prodotti Acronis e le funzionalità utilizzate più spesso.

#### **Per decidere:**

- 1. Nel menu **Acronis True Image**, fare clic su **Preferenze**.
- 2. Per chiudere il programma, disabilitare la casella **Partecipa al Programma esperienza dei clienti Acronis**.

Se si sceglie di partecipare, le informazioni tecniche verranno raccolte automaticamente ogni settimana. Non raccoglieremo dati personali, come nome, indirizzo, numero di telefono, o input della tastiera. La partecipazione al CEP è volontaria, tuttavia, ma i risultati finali mirano a fornire migliorie software e funzionalità ottimizzate per soddisfare al meglio le esigenze dei nostri clienti.

### <span id="page-9-1"></span>1.8 Invio di feedback a Acronis

Miglioriamo continuamente i nostri prodotti e servizi per renderli piщ funzionali, affidabili e veloci. Tramite il modulo di feedback, и possibile indicare inconvenienti e difetti che potremmo risolvere per rendere ancora migliore Acronis True Image 2019. Un paio di minuti sono sufficienti per dirci cosa si pensa del nostro prodotto, suggerire una nuova funzione o sottoporre un problema. Leggiamo e analizziamo tutti i feedback.

*Non rispondiamo a tutti i messaggi di feedback. Per assistenza riguardo all'uso di Acronis True Image 2019, contattare il Supporto tecnico (p[. 13\)](#page-12-1).*

#### **Per inviare un feedback a Acronis:**

1. Nel menu **Acronis True Image 2019**, fare clic su **Invia feedback**. Viene visualizzato il modulo di feedback.

![](_page_10_Picture_136.jpeg)

- 2. Selezionare il motivo del feedback dall'elenco.
- 3. Digitare il messaggio.
- 4. Inserire il nome e l'e-mail.
- 5. [Passaggio facoltativo] Per impostazione predefinita, Acronis True Image 2019 allega una schermata della finestra della console. Se si ritiene che non sia utile per la ricerca del problema o per la comprensione di un'idea, и possibile cancellarla.
- 6. [Passaggio facoltativo] И possibile anche allegare un file e il report di sistema Acronis. Un report di sistema Acronis contiene varie informazioni tecniche, tra cui informazioni sulla configurazione hardware, la versione OS X, il registro di sistema, il registro degli eventi di Acronis True Image 2019 e le impostazioni di backup.

Nota: Nel report di sistema di Acronis, non sono contenuti dati personali, come nome, indirizzo, numero di telefono, o input della tastiera.

Si consiglia di allegare il report di sistema quando si riscontra un errore importante, per esempio quando Acronis True Image 2019 smette di rispondere.

<span id="page-10-0"></span>7. Fare clic su **Invia**.

### 1.9 Preferenze dell'applicazione

La finestra delle Preferenze include le impostazioni generali di Acronis True Image 2019. Per aprirla:

- 1. Aprire Acronis True Image 2019.
- 2. Nel menu Acronis True Image, fare clic su **Preferenze**.

Sono disponibili le seguenti impostazioni:

**Non eseguire backup mentre viene utilizzata l'alimentazione della batteria**

Fare riferimento a Impostazioni di risparmio energia per computer portatile (p[. 36\)](#page-35-0) per i dettagli.

- **Verifica automaticamente la disponibilità di aggiornamenti all'avvio** Per dettagli, fare riferimento a Installare, aggiornare o rimuovere Acronis True Image 2019 (p. [6\)](#page-5-0).
- **Partecipare al programma esperienza dei clienti Acronis** Per i dettagli, vedere Programma esperienza dei clienti Acronis (p. [10\)](#page-9-0).
- **Mostra notifiche nel centro notifiche**

Per i dettagli, vedere Notifiche (p. [37\)](#page-36-0).

# <span id="page-11-0"></span>1.10 Collegamenti da tastiera

In Acronis True Image 2019 è possibile usare i collegamenti da tastiera per esplorare l'interfaccia utente in un modo più comodo e rapido. Per applicare un collegamento, premere due o più tasti di una combinazione simultaneamente. Alcuni dei collegamenti di Acronis True Image sono indicati nel menu dell'applicazione. Nei menu, alcuni nomi chiave sono sostituiti dalle seguenti icone:

![](_page_11_Picture_184.jpeg)

Collegamenti da tastiera in Acronis True Image 2019:

![](_page_11_Picture_185.jpeg)

# <span id="page-12-0"></span>1.11 Integrazione con la touch bar

A partire dai modelli del 2016, sui MacBook Pro di 15 e 13 pollici con porte Thunderbolt 3, c'è un'area di interazione speciale chiamata touch bar nella parte superiore della tastiera. La touch bar mostra i controlli più appropriati a seconda della finestra attiva al momento o a seconda dell'attività che si sta svolgendo. Questa tecnologia semplifica l'interazione con l'interfaccia utente e permette di svolgere un'ampia gamma di operazioni, ad esempio fare clic su pulsanti, passare da un sito web all'altro, usare la ricerca, modificare la formattazione del testo e utilizzare i controlli di sistema standard del Mac. Ulteriori informazioni sulla touch bar sono disponibili sul sito web di Apple: https://support.apple.com/en-us/HT207055.

Acronis True Image 2019 supporta la funzionalità della touch bar. È possibile utilizzarla per passare fra le diverse sezioni dell'applicazione, configurare i backup, creare archivi, ripristinare dati e altre operazioni ancora. Ad esempio, se si seleziona un backup dall'elenco, la touch bar si presenta come segue:

esc G G D O C Crigine Destinazione (■ ( ※ 4) < → ●

Il pulsante **Esc** e le icone a destra sono i controlli di sistema del Mac. La parte sinistra mostra icone per navigare tra le sezioni di Acronis True Image 2019:

![](_page_12_Picture_161.jpeg)

I controlli che si riferiscono alla finestra aperta al momento dell'utilizzo si trovano nella sezione centrale. In questo esempio si possono modificare l'origine, la destinazione e le impostazioni di backup  $\left(\frac{\partial u}{\partial y}\right)$  e avviare il processo.

È anche possibile creare un nuovo backup o archivio utilizzando le icone della touch bar:

![](_page_12_Picture_162.jpeg)

### <span id="page-12-1"></span>1.12 Assistenza tecnica

#### **Programma di manutenzione e supporto**

Se è necessaria assistenza con il prodotto Acronis, consultare https://www.acronis.com/support/.

#### **Aggiornamenti del prodotto**

È possibile scaricare gli ultimi aggiornamenti dei prodotti software Acronis registrati dal nostro sito Web in qualsiasi momento dopo aver effettuato l'accesso al proprio **Account**

(https://account.acronis.com/) e aver registrato il prodotto. Consultare **Registrazione dei prodotti Acronis sul sito Web** (https://kb.acronis.com/content/4834) e **Guida di utilizzo del sito Web Acronis** (https://kb.acronis.com/content/8128).

# <span id="page-13-0"></span>2 Backup

#### **In questa sezione**

![](_page_13_Picture_260.jpeg)

### <span id="page-13-1"></span>2.1 Concetti di base

#### **Backup e ripristino**

Con **backup** si intende la creazione di copie di dati in modo che queste possano essere utilizzate per **ripristinare** i dati originali in seguito a un evento di perdita di dati.

I backup sono utili soprattutto per due scopi:

- Per ripristinare un sistema operativo (p. [46\)](#page-45-2) quando è danneggiato o non può essere avviato. Il processo è chiamato ripristino di emergenza. Per informazioni sulla protezione del Mac da un danno, fare riferimento a Backup in locale o di rete (p. [16\)](#page-15-0) e Backup in Acronis Cloud (p[. 17\)](#page-16-0).
- Per ripristinare file o cartelle specifici (p[. 49\)](#page-48-0) dopo che sono stati accidentalmente cancellati o danneggiati.

#### **Metodi di ripristino:**

- **Ripristino completo**, che può essere eseguito nella posizione originale o in una nuova posizione. Quando si seleziona la posizione originale, i dati presenti vengono interamente sovrascritti dai dati del backup. Se si sceglie una nuova posizione, i dati del backup vengono semplicemente copiati in questa nuova posizione.
- **Ripristino incrementale**, che viene eseguito solo nella posizione originale e solo dal backup nel cloud. Prima dell'avvio del ripristino, i file nella posizione originale vengono confrontati con i file nel backup in base agli attributi, ad esempio le dimensioni del file o la data dell'ultima modifica. I file che non trovano una corrispondenza vengono selezionati per il ripristino, mentre gli altri

vengono ignorati. Così facendo, e a differenza del metodo di ripristino completo, Acronis True Image ripristina solo i file che sono stati modificati. Questo metodo riduce notevolmente il tempo di ripristino e permette di risparmiare traffico Internet mentre si esegue il ripristino da Acronis Cloud.

#### **Versioni del backup**

Una versione di backup viene creata durante un'operazione di backup. Ogni versione rappresenta pertanto un punto temporale in cui è possibile ripristinare il sistema o i dati. La prima versione di backup contiene tutti i dati selezionati per il backup. Le seconde versioni e quelle successive contengono solo le modifiche dei dati eseguite dalla versione di backup precedente. Tutte le versioni di backup sono archiviate in un unico file di backup.

#### **Formato dei file di backup**

Quando si effettua il backup del Mac su un sistema di archiviazione locale o in rete, Acronis True Image 2019 salva di dati di backup in formato .tib proprietario usando la compressione. È possibile ripristinare i dati dei backup di file di formato tib solo attraverso Acronis True Image 2019.

Per eseguire il backup del Mac su Acronis Cloud (p. [37\)](#page-36-1), Acronis True Image 2019 salva i dati "così come sono". È possibile ripristinare i dati nel prodotto o tramite l'applicazione Web Acronis Cloud (p. [37\)](#page-36-1) su qualsiasi Mac connesso a Internet.

#### **Pianificazione**

Affinché i backup siano realmente utili, devono essere quanto più possibile "aggiornati". Pianificare i backup (p. [28\)](#page-27-0) per eseguirli su basi regolari.

#### **Regole di conservazione dei backup**

Ogni volta che si esegue un'operazione di backup, manuale o programmata, Acronis True Image 2019 crea una nuova versione di backup nel percorso dedicato. Per eliminare automaticamente le versioni obsolete del backup, impostare le regole di conservazione del backup. Fare riferimento a Regole di conservazione del backup (p. [30\)](#page-29-0) per i dettagli.

# <span id="page-14-0"></span>2.2 Che cosa si può o non si può includere nel backup

La seguente tabella mostra gli elementi di cui è possibile eseguire il backup e la destinazione.

![](_page_14_Picture_288.jpeg)

![](_page_15_Picture_301.jpeg)

### <span id="page-15-0"></span>2.3 Backup in locale o di rete

**Per eseguire il backup dei dati in locale o in rete:**

- 1. Aprire Acronis True Image 2019.
- 2. Eseguire una delle opzioni seguenti:
	- Se si tratta del primo backup, saltare questo passaggio.
	- Se si dispone già di un backup, per crearne uno nuovo fare clic su **Aggiungi backup** alla fine all'elenco dei backup.

*Nota: per eliminare un backup, fare clic con il pulsante destro del mouse su di esso, quindi fare clic su Elimina. Il backup verrà rimosso dall'elenco e i file di backup eliminati dall'archivio di backup.*

- 3. Fare clic sull'icona dell'origine del backup, quindi selezionare gli elementi di cui si desidera effettuare il backup:
	- **Mac intero**

Se si seleziona questa opzione, Acronis True Image esegue il backup di tutti di dischi rigidi interni in modalità Disco. Il backup contiene il sistema operativo, i programmi installati, le impostazioni di sistema e tutti i dati personali come foto, musica e documenti.

- **Dischi**
- **File e cartelle**
- **Dispositivo mobile**

Fare riferimento a Backup di dispositivi mobili (p. [23\)](#page-22-0) per i dettagli.

**Social network** 

Fare riferimento a Backup di un account Facebook (p. [25\)](#page-24-0) o Backup di un account Instagram (p. [26\)](#page-25-0) per i dettagli.

**File da vidimare**

Fare riferimento a Backup vidimato (p[. 19\)](#page-18-0) per i dettagli.

Dispositivo NAS (se connesso)

![](_page_16_Picture_180.jpeg)

- 4. Fare clic sull'icona della destinazione del backup, selezionare dove salvare il file di backup e fare clic su **OK**. Se la posizione si trova nell'elenco, fare clic su **Sfoglia** e selezionare una posizione. In presenza di un dispositivo NAS, questo verrà rilevato ed elencato automaticamente insieme alle altre posizioni.
- 5. [Passaggio facoltativo] Configurare le impostazioni aggiuntive. È possibile:
	- Escludere file e cartelle manualmente selezionando **Impostazioni** —> **Esclusioni**. Per i dettagli, vedere Esclusione di elementi dai backup (p. [31\)](#page-30-1).
	- Configurare la pianificazione del backup selezionando **Impostazioni** —> **Pianificazione**. Per i dettagli, vedere Pianificazione (p. [28\)](#page-27-0).
	- Impostare le regole di conservazione del backup selezionando **Impostazioni** —> **Pulizia**. Fare riferimento a Regole di conservazione del backup (p. [30\)](#page-29-0) per i dettagli.
	- Proteggere il backup con una password e la crittografia selezionando **Impostazioni** —> **Crittografia**. Fare riferimento a Crittografia dei backup (p[. 29\)](#page-28-0) per i dettagli.
- 6. Dopo aver configurato tutte le impostazioni necessarie per il backup, fare clic su **Backup**.

Per ripristinare il Mac da un backup Acronis True Image, è necessario avere un supporto di avvio Acronis. Se necessario, crearlo. Per i dettagli, vedere Creazione di un supporto di ripristino di avvio (p. [43\)](#page-42-1).

### <span id="page-16-0"></span>2.4 Backup in Acronis Cloud

Per iniziare a utilizzare Acronis Cloud:

- Creare un account Acronis (p[. 38\)](#page-37-0), se non è ancora stato fatto.
- Effettuare l'abbonamento al servizio Acronis Cloud (p. [38\)](#page-37-1).

#### **Per eseguire il backup del Mac su Acronis Cloud:**

1. Aprire Acronis True Image 2019.

- 2. Eseguire una delle opzioni seguenti:
	- Se si tratta del primo backup, saltare questo passaggio.
	- Se si dispone già di un backup e si desidera crearne uno nuovo, fare clic sul segno alla fine all'elenco dei backup.

*Nota: per eliminare un backup, fare clic con il pulsante destro del mouse su di esso, quindi fare clic su Elimina. Il backup verrà rimosso dall'elenco e i file di backup eliminati dall'archivio di backup.*

- 3. Fare clic sull'icona dell'origine del backup, quindi selezionare gli elementi di cui si desidera effettuare il backup:
	- **Mac intero**

Se si seleziona questa opzione, Acronis True Image esegue il backup di tutti di dischi rigidi interni in modalità Disco. Il backup contiene il sistema operativo, i programmi installati, le impostazioni di sistema e tutti i dati personali come foto, musica e documenti.

- **Dischi**
- **File e cartelle**
- **Dispositivo mobile**

Fare riferimento a Backup di dispositivi mobili (p. [23\)](#page-22-0) per i dettagli.

**E** Social network

Fare riferimento a Backup di un account Facebook (p. [25\)](#page-24-0) o Backup di un account Instagram (p. [26\)](#page-25-0) per i dettagli.

#### **File da vidimare**

Fare riferimento a Backup vidimato (p[. 19\)](#page-18-0) per i dettagli.

**Dispositivo NAS (se connesso)** 

![](_page_17_Picture_142.jpeg)

4. Fare clic sull'icona della destinazione del backup, selezionare Acronis Cloud, quindi fare clic su **OK**.

Se non è ancora stato effettuato l'accesso, immettere l'indirizzo di posta elettronica e la password dell'account Acronis, quindi fare clic su**Accedi**.

Se non si dispone di un account Acronis, fare clic su **Crea un account**, digitare l'indirizzo di posta elettronica, la password, quindi fare clic sul pulsante **Crea un account**. Per i dettagli, vedere Creazione di un account Acronis (p. [38\)](#page-37-0).

- 5. [Passaggio facoltativo] Configurare le impostazioni aggiuntive. È possibile:
	- Escludere dati protetti con servizi di terze parti, se utilizzati. Fare clic su **Ottimizza backup** per specificare i dati da escludere. Per i dettagli, vedere Esclusione di elementi dai backup (p[. 31\)](#page-30-1).
	- Escludere file e cartelle manualmente selezionando **Impostazioni** —> **Esclusioni**. Per i dettagli, vedere Esclusione di elementi dai backup (p. [31\)](#page-30-1).
	- Configurare la pianificazione del backup selezionando **Impostazioni** —> **Pianificazione**. Per i dettagli, vedere Pianificazione (p. [28\)](#page-27-0).
	- Impostare le regole di conservazione del backup selezionando **Impostazioni** —> **Pulizia**. Fare riferimento a Regole di conservazione del backup (p. [30\)](#page-29-0) per i dettagli.
	- Proteggere il backup con una password e la crittografia selezionando **Impostazioni** —> **Crittografia**. Fare riferimento a Crittografia dei backup (p[. 29\)](#page-28-0) per i dettagli.
	- Selezionare il centro dati desiderato e impostare la velocità di caricamento in **Impostazioni** —> **Rete**. Per i dettagli, vedere Impostazioni rete per backup (p. [34\)](#page-33-0).
- 6. Dopo aver configurato tutte le impostazioni necessarie per il backup, fare clic su **Backup**.

*Il completamento del primo backup online potrebbe richiedere diverso tempo. Le procedure di backup successive saranno probabilmente molto più rapide perché verranno trasferite solo le modifiche ai file.*

Per ripristinare il Mac da un backup Acronis True Image, è necessario avere un supporto di avvio Acronis. Se necessario, crearlo. Per i dettagli, vedere Creazione di un supporto di ripristino di avvio (p. [43\)](#page-42-1).

### <span id="page-18-0"></span>2.5 Backup vidimato

Attraverso l'utilizzo della tecnologia Blockchain, Acronis True Image 2019 consente di proteggere i file dalla modifica non autorizzata. In questo modo sarà possibile ottenere la garanzia del ripristino dei dati dal medesimo file di cui è stato eseguito il backup. Consigliamo di utilizzare questo tipo di backup per proteggere i file dei documenti legali o di altro tipo che richiedono una prova di autenticità. Fare riferimento a Utilizzo della tecnologia Blockchain (p[. 20\)](#page-19-0) per ulteriori informazioni.

#### **Per creare un backup vidimato di file e cartelle:**

- 1. Aprire Acronis True Image 2019.
- 2. Eseguire una delle seguenti opzioni:
	- Se si tratta del primo backup, saltare questo passaggio.
	- Se si dispone già di un backup, per crearne uno nuovo fare clic su **Aggiungi backup** alla fine all'elenco dei backup.

*Nota: per eliminare un backup, fare clic con il pulsante destro del mouse su di esso, quindi fare clic su Elimina. Il backup verrà rimosso dall'elenco e i file di backup eliminati dall'archivio di backup.*

3. Fare clic sull'icona dell'origine del backup e su **Backup vidimato**, quindi selezionare i file della cartella di cui eseguire il backup.

![](_page_19_Picture_169.jpeg)

- 4. Fare clic sull'icona della destinazione del backup, selezionare dove salvare il file di backup e fare clic su **OK**. Se la posizione si trova nell'elenco, fare clic su **Sfoglia** e selezionare una posizione. In presenza di un dispositivo NAS, questo verrà rilevato ed elencato automaticamente insieme alle altre posizioni.
- 5. [Passaggio facoltativo] Configurare le impostazioni aggiuntive. È possibile:
	- Escludere file e cartelle manualmente selezionando **Impostazioni** -> **Esclusioni**. Per i dettagli, vedere Esclusione degli elementi dai backup (p. [31\)](#page-30-1).

Per escludere i file con una firma digitale dal backup, selezionare la casella di controllo **Non vidimare i file con firma digitale**. Per i dettagli, vedere Esclusione di elementi dai backup (p. [31\)](#page-30-1).

- Configurare la pianificazione del backup selezionando **Impostazioni** -> **Pianificazione**. Per i dettagli, vedere Pianificazione (p. [28\)](#page-27-0).
- Impostare le regole di conservazione del backup selezionando **Impostazioni** -> **Pulizia**. Fare riferimento a Regole di conservazione del backup (p. [30\)](#page-29-0) per i dettagli.
- Proteggere il backup con password e crittografia selezionando **Impostazioni** -> **Crittografia**. Fare riferimento a Crittografia dei backup (p. [29\)](#page-28-0) per i dettagli.
- Selezionare il centro dati desiderato e impostare la velocità di caricamento in **Impostazioni** —> **Rete**. Per i dettagli, vedere Impostazioni rete per backup (p. [34\)](#page-33-0).
- 6. Dopo aver configurato tutte le impostazioni del backup, fare clic su **Backup**.

### <span id="page-19-0"></span>2.5.1 Utilizzo della tecnologia Blockchain

Acronis True Image 2019 utilizza la tecnologia Blockchain per offrire una sicurezza di alto livello per i file di cui è stato eseguito il backup. Questa tecnologia impedisce al software dannoso di modificare i file e, al momento di eseguire un ripristino, di eseguire l'operazione partendo dallo stesso identico file di cui è stato eseguito il backup.

#### **Che cos'è Blockchain?**

Blockchain è un database contenenti informazioni sulle transazioni e la relativa sequenza. In generale, una transazione rappresenta un evento come ad esempio un'operazione finanziaria o una basata su diversi tipi di risorse. Le transazioni vengono unite in blocchi scritti nel database uno alla volta formando una catena di blocchi. Ogni transazione e blocco sono dotati di un numero di identificazione univoco. L'elemento chiave consiste nella memorizzazione, da parte di ogni blocco, delle informazioni relative a tutti i blocchi precedenti della catena. Una volta scritte nel database, nessuno può modificare le informazioni relative a una transazione, così come la sequenza delle stesse. Qualsiasi utente del database può facilmente identificare qualsiasi tentativo di modificare un elemento informativo del database, poiché in questo caso tutti i blocchi successivi non conterrebbero informazioni sulla falsa transazione o sul falso blocco. Questa tecnologia garantisce la validità dei dati memorizzati nel database, l'appartenenza degli stessi a una persona specifica e la loro integrità, ovvero la non modifica da parte di un qualsiasi utente. Per ulteriori informazioni su Blockchain, visitare il sito https://en.wikipedia.org/wiki/Blockchain\_(database).

#### **In che modo Acronis True Image 2019 utilizza la tecnologia Blockchain?**

Per proteggere i file dalle modifiche non autorizzate, Acronis True Image 2019 utilizza la tecnologia Acronis Notary. Si tratta di una soluzione universale per applicare la data e l'ora e l'impronta digitale a flussi e oggetti di dati. Dato che non è pratico archiviare grandi quantità di dati in un database Blockchain, Acronis True Image 2019 invia solo file con codici hash al servizio Acronis Notary.

Il codice hash è un numero univoco di dimensione fissa prodotto da una funzione hash. Il codice definisce matematicamente un set di dati arbitrario come ad esempio un file di backup. Qualsiasi modifica apportata al file di backup comporta un cambiamento del relativo codice di hash. Pertanto, per verificare l'eventuale cambiamento del file, occorre confrontare i codici di hash generati negli stati iniziale e attuale del file. In caso di corrispondenza dei codici sussiste la garanzia dell'integrità del file, che non è stato modificato da nessun utente.

Quando Acronis Notary riceve un codice hash dei file, calcola un nuovo codice hash singolo e lo invia al database Ethereum basato su Blockchain. Per ulteriori informazioni su Ethereum, visitare https://www.ethereum.org/.

Una volta che il codice hash si trova nel database, i file che sono stati utilizzati per calcolare questo codice hash vengono vidimati da Acronis Notary. È possibile verificare facilmente l'autenticità del file in qualsiasi momento utilizzando la procedura descritta in Verifica dell'autenticità dei file (p[. 21\)](#page-20-0). Ogni file vidimato ha un certificato di vidimazione, che rappresenta la prova che il file è protetto con la tecnologia Blockchain. Un certificato contiene informazioni generali sul file e dettagli tecnici che permettono di verificare manualmente l'autenticità del file. Consultare Verifica dell'autenticità dei file (p[. 22\)](#page-21-0) per ulteriori informazioni.

### <span id="page-20-0"></span>2.5.2 Verifica dell'autenticità dei file

Attraverso l'utilizzo della tecnologia Blockchain, Acronis True Image 2019 consente di proteggere i file dalla modifica non autorizzata. In questo modo sarà possibile garantire il ripristino dei dati dal file di cui è stato eseguito il backup.

#### **Per verificare l'autenticità di un file:**

- 1. Aprire Acronis True Image 2019.
- 2. Nella barra laterale, fare clic su **Backup**.
- 3. Nell'elenco di backup, selezionare il backup vidimato contenente il file da verificare.
- 4. Nel pannello di destra aprire la scheda **Ripristino**.
- 5. Cercare il file desiderato, fare clic sull'icona della freccia e selezionare una delle seguenti opzioni:
	- **Visualizza certificato**: nel browser Web verrà visualizzato il certificato con le informazioni dettagliate sulla sicurezza dei file.
	- **Verifica**: Acronis True Image 2019 controllerà l'autenticità del file.

#### **Per verificare l'autenticità di un file utilizzando lo strumento di verifica dei file:**

- 1. Aprire lo strumento di verifica dei file con uno dei seguenti metodi:
	- In un browser web, aprire https://notary.acronis.com/verify.
	- Nella barra laterale di Acronis True Image 2019, fare clic su **Backup**, selezionare un backup vidimato, quindi fare clic su **Apri strumento di verifica dei file** dal pannello di destra.
- 2. Nel Finder, cercare il file che si desidera verificare, quindi trascinarlo nella finestra del browser web.

Se su Acronis Cloud viene archiviato un backup vidimato è possibile verificare l'autenticità di un file del backup nell'applicazione web di Acronis Cloud.

#### **Per verificare l'autenticità di un file su Acronis Cloud:**

- 1. Visitare il sito https://www.acronis.com/my/online-backup/webrestore/ e accedere al proprio account Acronis.
- 2. Nella scheda **File**, navigare fino al file richiesto, indicare il nome del file e fare clic sull'icona **Visualizza certificato** o **Verifica**. Visualizzare tutte le descrizioni dei comandi sopraindicati.

### <span id="page-21-0"></span>2.5.3 Verifica manuale dell'autenticità dei file

Il metodo più semplice per verificare l'autenticità di un file consiste nell'utilizzare il comando **Verifica** in Acronis True Image 2019 o nell'applicazione web di Acronis Cloud. Consultare Verifica dell'autenticità dei file (p[. 21\)](#page-20-0) per ulteriori informazioni. Oltre a questo semplice metodo, è possibile eseguire la procedura di verifica in maniera indipendente e passo per passo.

#### **Per verificare manualmente l'autenticità di un file:**

#### **Passaggio 1. Calcolare l'hash MD5 del file**

- 1. Aprire il Terminale.
- 2. Ad esempio, per calcolare l'hash md5 del file immagine.png, digitare:
	- \$ md5 'picture.png'

Esempio di hash md5: eea16ade1edf2750a46bb6bffb2e45a2

3. Verificare che l'hash md5 sia uguale a un eTag presente nel campo DATA del certificato di vidimazione dell'utente. Consultare Verifica dell'autenticità dei file (p. [21\)](#page-20-0) per informazioni sul conseguimento di un certificato per i file.

#### **Passaggio 2. Verificare di aver memorizzato un ROOT nel blockchain**

- 1. Aprire un programma di esplorazione blockchain, ad esempio https://etherscan.io/.
- 2. Immettere l'ID TRANSAZIONE del certificato nel campo di ricerca.
- 3. Verificare che il valore nel campo Dati nella scheda Registri eventi sia uguale al valore di ROOT nel certificato.

#### **Passaggio 3. Verificare che il codice hash sia incluso nella struttura**

- 1. Scaricare l'utilità della riga di comando dal repository di GitHub: https://github.com/acronis/notary-verifyhash/releases.
- 2. Attenersi alle istruzioni fornite nel seguente URL: https://github.com/acronis/notary-verifyhash.

# <span id="page-22-0"></span>2.6 Backup di dispositivi mobili

Se si dispone di uno smartphone iOS o Android, è possibile usare Acronis True Image 2019 per proteggere dati come foto, file video, contatti e calendari. Per ulteriori dettagli, fare riferimento alla documentazione di Acronis Mobile.

**Per eseguire il backup dei dati di dispositivi mobili in un archivio locale del computer:**

- 1. Verificare quanto segue:
	- Sul computer in uso viene installato Acronis True Image 2017 o una versione successiva.
	- L'app Acronis Mobile è installata sul dispositivo mobile.
	- Il computer e il dispositivo mobile sono connessi alla stessa rete Wi-Fi.
- 2. Sul computer:
	- 1. Avviare Acronis True Image 2017 o una versione successiva.
	- 2. Nella barra laterale, fare clic su **Backup**, quindi fare clic su **Aggiungi backup**.
	- 3. Fare clic nell'area **Origine backup**, quindi selezionare **Dispositivo mobile**.
		- Verrà visualizzato un codice QR. Non chiudere questa finestra.
- 3. Sul dispositivo mobile:
	- 1. Avviare Acronis Mobile.
	- 2. Toccare un'icona con il simbolo "più" per creare un backup. Notare che questo passaggio non è richiesto la prima volta che si esegue il backup del dispositivo mobile.
	- 3. Selezionare il computer come destinazione per il backup.
	- 4. Toccare **Scansione codice QR**, puntare la fotocamera sul codice QR visualizzato sullo schermo del computer e attendere che il dispositivo mobile si colleghi al computer.
	- 5. Selezionare le categorie di dati che di cui si vuole eseguire il backup oppure toccare **Conferma** se si vuole effettuare il backup di tutti i dati.
	- 6. Consentire a Acronis Mobile di accedere ai dati personali.
	- 7. [passaggio facoltativo] Inserire una password per crittografare il backup e proteggerlo. Altrimenti, toccare **Ignora crittografia**.
	- 8. Toccare **Avvio del backup**.

Dopo l'inizio del backup è possibile tenere traccia dei progressi in qualsiasi applicazione su computer o dispositivo mobile. Tuttavia gli eventuali errori e messaggi di avviso verranno visualizzati solo sull'app mobile.

È possibile chiudere sia Acronis True Image 2019 sul computer che l'app Acronis Mobile. La procedura di backup continuerà in modalità sullo sfondo.

Quando il backup è completato, i dati vengono caricati sul computer. Se si desidera che il backup delle modifiche ai dati, per esempio nuove foto, venga eseguito automaticamente, accertarsi che l'impostazione **Backup continui** sia attivata. In caso contrario, verrà eseguito il backup dei nuovi dati solo selezionando **Backup**.

La connessione tra il computer e il dispositivo mobile potrebbe essere stata persa a causa di un errore. Per ripristinarla, selezionare il backup mobile nell'elenco apposito di Acronis True Image, fare clic su **Ricollega** e quindi eseguire la scansione del codice QR con il dispositivo mobile. Successivamente, il backup continuerà normalmente con le stesse impostazioni.

### <span id="page-23-0"></span>2.6.1 Acronis Mobile

*Acronis Cloud potrebbe non essere disponibile nella propria area geografica. Per maggiori informazioni, fare clic qui: https://kb.acronis.com/content/4541*

Acronis Mobile consente di eseguire il backup dei dati in Acronis Cloud o in un archivio locale del computer o dispositivo NAS e di ripristinarlo in caso di perdita o danneggiamento. Notare che per il backup nell'archivio nel cloud è necessario un abbonamento a Acronis Cloud.

#### **Quali periferiche sono supportate dall'applicazione mobile?**

Acronis Mobile può essere installato su qualsiasi dispositivo mobile dotato dei seguenti sistemi operativi:

- iOS 10 e versioni successive (iPhone, iPad, iPod)
- Android 5.0 e versioni successive (solo cellulare)

#### **Funzionalità principali**

#### **Acronis Mobile consente di:**

- Backup dei dati personali, inclusi:
	- $Foto$
	- Video
	- Contatti
	- Calendari
	- Messaggi (solo su Android)
	- **Promemoria (solo su iOS)**
- Selezionare le seguenti posizioni come destinazioni dei backup:
	- **Acronis Cloud**
	- Archiviazione locale su PC o Mac
	- NAS (serie Synology 11-19, QNAP con firmware 4.3.1 e versioni successive)
- Crittografare i backup con l'algoritmo crittografico AES-256
- Eseguire automaticamente il backup dei dati nuovi e di quelli modificati
- Accedere ai backup cloud da tutti i dispositivi mobili e ripristinare i dati da questi backup

#### **Dove posso trovare queste app?**

È possibile visualizzare informazioni aggiuntive e scaricare Acronis Mobile dall'App Store di Apple o da Google Play:

- Acronis Mobile per i dispositivi iOS: https://go.acronis.com/atimobile/download/iOS
- Acronis Mobile per i dispositivi Android: https://go.acronis.com/atimobile/download/Android

### <span id="page-23-1"></span>2.6.2 Percorso locale dei backup mobili

Quando si esegue il backup dei dati mobili su un computer, Acronis True Image memorizza i backup nella cartella predefinita */Library/Application Support/Acronis Mobile Backup Data/acronis-local-data/*. Se si cambia la cartella predefinita, la cartella *acronis-local-data* verrà

spostata nella destinazione selezionata. Il backup di tutti i nuovi dati mobile sarà eseguito nella nuova destinazione.

*Nota: tutti i backup mobile vengono sempre memorizzati nella stessa cartella e non possono essere separati.*

#### **Per cambiare la destinazione locale dei backup mobile:**

- 1. Nella sezione **Backup**, fare clic con il pulsante destro del mouse su un backup mobile, quindi selezionare **Sposta**.
- 2. Fare clic su **Seleziona posizione** quindi scegliere il nuovo percorso per i backup. Nota: è possibile selezionare soltanto un percorso su dischi rigidi interni.

Per modificare la nuova destinazione in quella iniziale, fare clic su **Ripristina allo stato predefinito**.

# <span id="page-24-0"></span>2.7 Backup di un account Facebook

Acronis True Image 2019 consente di proteggere l'intero account Facebook dalla perdita di foto, post, informazioni del profilo e altri dati e attività. La copia dell'account viene caricata nella posizione protetta Acronis Cloud ed è accessibile da qualsiasi dispositivo. Dopo il caricamento dei dati, è possibile sfogliarli e ripristinare un elemento specifico o l'intero account.

#### **Dati di cui è possibile eseguire il backup:**

- Profilo Informazioni di base come nome, indirizzo email, data di nascita, sesso e sito Web.
- **Diario** Post personali e di altre persone nella bacheca.
- Foto e video Album, foto e video in cui si è taggati.
- **Eventi**

Descrizione degli eventi a cui si è stati invitati.

■ Pagine a cui si è messo "Mi piace" Link alle pagine a cui si è messo "Mi piace" con i relativi nomi e immagini.

#### **Per eseguire il backup dell'account Facebook su Acronis Cloud:**

- 1. Aprire il Pannello di controllo online tramite una delle seguenti opzioni:
	- Selezionare il collegamento: https://cloud.acronis.com.
	- Nella barra laterale di Acronis True Image 2019, fare clic su **Backup**, su **Aggiungi backup**, sull'area **Origine backup** e quindi selezionare **Social network**.
- 2. Effettuare l'accesso all'account Acronis.
- 3. Nella barra laterale, fare clic su **Risorse** e su **Aggiungi**, quindi selezionare **Facebook**.
- 4. Fare clic su **Esegui backup di Facebook**.
- 5. Effettuare l'accesso all'account Facebook.
- 6. Fare clic su **OK** per consentire a Acronis True Image 2019 di accedere alle informazioni contenute nell'account Facebook. Le informazioni verranno utilizzate solo ai fini del backup.
- 7. Configurare il backup selezionando gli elementi di cui eseguire il backup e impostando una pianificazione del backup. È possibile anche crittografare il backup e proteggerlo con una password (disponibile in Acronis True Image 2019 e nelle versioni successive). Al termine dell'operazione, selezionare **Applica**.
- 8. Per avviare il backup, fare clic su **Esegui ora**.

# <span id="page-25-0"></span>2.8 Backup di un account Instagram

Con Acronis True Image 2019 si evita il rischio di perdere foto e video dell'account Instagram facendone un backup con Acronis Cloud. I post sono archiviati nello stesso ordine in cui sono pubblicati e contengono foto o video, le relative descrizioni, tag e numero di commenti e "Mi piace". Una volta terminato il caricamento su Acronis Cloud, tutti i contenuti saranno disponibili per qualsiasi dispositivo, in qualsiasi momento. È possibile sfogliare, visualizzare e scaricare post specifici o tutti insieme.

*Nota: Instagram non supporta il ripristino di post o informazioni del profilo nell'applicazione. È solo possibile scaricarli.*

#### **Dati di cui è possibile eseguire il backup:**

- Profilo Informazioni di base come nome utente, sito Web e biografia.
- Post

Le foto e i video pubblicati nell'account, le descrizioni, gli hashtag e il numero di commenti e "Mi piace".

#### **Per eseguire il backup dell'account Instagram su Acronis Cloud:**

- 1. Aprire il Pannello di controllo online tramite una delle seguenti opzioni:
	- Selezionare il collegamento: https://cloud.acronis.it.
	- Nella barra laterale di Acronis True Image 2019, fare clic su **Backup**, su **Aggiungi backup**, sull'area **Origine backup** e quindi selezionare **Social network**.
- 2. Effettuare l'accesso all'account Acronis.
- 3. Nella barra laterale, fare clic su **Risorse** e su **Aggiungi**, quindi selezionare **Instagram**.
- 4. Fare clic su **Esegui backup di Instagram**.
- 5. Accedere al proprio account Instagram, se richiesto.
- 6. Fare clic su **Autorizza** per consentire a Acronis True Image 2019 di accedere alle informazioni contenute nell'account Instagram (elementi multimediali e informazioni del profilo). Le informazioni verranno utilizzate solo ai fini del backup.
- 7. Configurare il backup impostando una pianificazione dedicata. È possibile anche crittografare il backup e proteggerlo con una password. Al termine dell'operazione, selezionare **Crea**.
- 8. Per avviare il backup, fare clic su **Esegui ora**.

### <span id="page-25-1"></span>2.9 Esecuzione di backup di dati di Office 365

#### **Perché eseguire il backup dei dati di Office 365?**

Sebbene Microsoft Office 365 for Home sia un insieme di servizi cloud, regolari backup offrono un ulteriore livello di protezione da errori dell'utente e azioni dannose intenzionali. Con Acronis True Image 2019 è possibile proteggere i dati delle caselle di posta Microsoft Outlook e Microsoft OneDrive eseguendo il backup in Acronis Cloud. Una volta terminato il caricamento su Acronis Cloud, tutti i contenuti saranno disponibili per qualsiasi dispositivo, in qualsiasi momento. É possibile ripristinare elementi eliminati da un backup anche dopo la scadenza del periodo di conservazione di Office 365.

#### **Esecuzione di backup di dati di Office 365**

**Dati di cui è possibile eseguire il backup della casella di posta Outlook:**

- **Tutte le cartelle**
- Messaggi e-mail
- Allegati

*Nota: non è possibile eseguire il backup di caselle di posta di gruppo o condivise.*

#### **Dati di cui è possibile eseguire il backup della casella di OneDrive:**

**Tutti i file e tutte le cartelle** 

#### **Eseguire il backup dei dati di Office 365:**

- 1. Aprire il Pannello di controllo online tramite una delle seguenti opzioni:
	- Selezionare il collegamento: https://cloud.acronis.it.
	- Nella barra laterale di Acronis True Image 2019, fare clic su **Backup**, **Aggiungi backup**, quindi fare clic sull'area **Origine backup** e selezionare **Servizio Cloud**.
- 2. Effettuare l'accesso all'account Acronis.
- 3. Nella barra laterale, fare clic su **Risorse**, **Aggiungi**, quindi selezionare **Microsoft Office 365 per Home**.
- 4. Accedere al proprio account Microsoft, se richiesto.
- 5. Nell'area **Origine backup**, selezionare gli elementi di cui si desidera eseguire il backup:
	- **Intero account**
	- Outlook
	- OneDrive
- 6. Fare clic su **Fine**.
- 7. É possibile configurare le regole di pulizia per il backup tramite il pannello **Pulizia**. È possibile anche crittografare il backup e proteggerlo con una password. Al termine dell'operazione, selezionare **Applica**.
- 8. Per avviare il backup, fare clic su **Esegui ora**.

### <span id="page-27-0"></span>2.10 Pianificazione

Affinché i backup siano realmente utili, devono essere quanto più possibile "aggiornati". Pianificare i backup per eseguirli su basi regolari. Per impostazione predefinita, il backup del Mac viene effettuato a cadenza giornaliera.

![](_page_27_Picture_2.jpeg)

#### **Per pianificare il backup:**

1. Fare clic su **Impostazioni**, selezionare la frequenza del backup e specificare l'orario di inizio.

**Non pianificare** 

Questa opzione disattiva la pianificazione.

**Quotidianamente**

Il backup inizia una o due volte al giorno, al momento indicato o secondo intervalli di tempo selezionati dall'utente.

**Ogni settimana**

Il backup si avvia ogni settimana nei giorni selezionati e nell'orario specificato.

**Ogni mese**

Il backup si avvia ogni mese nei giorni selezionati e nell'orario specificato.

 **Quando viene connesso un dispositivo esterno** (disponibile esclusivamente per backup su unità di destinazione esterne)

@@Se si pianifica un'attività per l'esecuzione di un backup su un'unità flash USB o su un disco rigido esterno, il backup si avvierà ogni volta che si connetterà lo stesso dispositivo esterno. Selezionare la casella **Una volta al giorno** se si desidera che il backup venga eseguito soltanto una volta al giorno per questo dispositivo.

**Nonstop** (disponibile solo per backup cloud a livello di file)

Il backup iniziale completo contiene tutti i dati selezionati per protezione. Con Acronis True Image 2019 i file protetti (inclusi quelli aperti) saranno costantemente monitorati. Quando viene rilevata una modifica, viene eseguito il backup dei dati modificati. L'intervallo più breve tra le operazioni di backup incrementale è di cinque minuti. In questo modo è possibile ripristinare i dati a un punto nel tempo esatto.

2. Una volta configurate le impostazioni, fare clic su **OK**.

Se il Mac è spento o è in modalità di sospensione al momento pianificato, il backup sarà eseguito alla prossima accensione o riattivazione del Mac.

# <span id="page-28-0"></span>2.11 Crittografia del backup

Per proteggere i dati del backup da accessi non autorizzati, è possibile crittografare il backup con un algoritmo di crittografia a livello professionale AES (Advanced Encryption Standard) con una chiave a 256 bit.

*Nota: Non è possibile impostare o modificare l'opzione di crittografia del backup per un backup preesistente.*

#### **Per crittografare un backup:**

- 1. Quando si configura il primo processo di backup, fare clic sull'icona **Impostazioni**, quindi fare clic su **Crittografia**.
- 2. Inserire la password per il backup nel campo corrispondente, quindi fare clic su **OK**. Si consiglia di utilizzare una password più lunga di 7 simboli e contenente sia lettere (preferibilmente maiuscole e minuscole) che numeri, affinché sia più difficile individuarla.

Non è possibile recuperare una password. Memorizzare la password specificata per la protezione del backup.

# <span id="page-29-0"></span>2.12 Regole di conservazione dei backup

Ogni volta che si esegue un'operazione di backup, manuale o programmata, Acronis True Image 2019 crea una nuova versione di backup nel percorso dedicato. Per impostazione predefinita, Acronis True Image 2019 archivia le 20 versioni recenti. Questa regola si applica sia a Acronis Cloud che alle cartelle in rete o locali. Quando si crea la ventesima versione, Acronis True Image 2019 elimina automaticamente la versione più vecchia del backup. È possibile modificare il valore predefinito e impostare un limite diverso per il numero delle versioni del backup.

![](_page_29_Picture_104.jpeg)

Oltre al numero di versioni, è possibile limitare la loro durata. Selezionare la casella di controllo **Elimina versioni più vecchie di**, quindi specificare per quanto tempo conservare una versione. Tutte le versioni più vecchie del periodo specificato verranno eliminate automaticamente.

#### **Regole di conservazione continua dei backup.**

Quando si esegue il backup di file e cartelle in Acronis Cloud, è possibile selezionare l'impostazione di pianificazione continua: Per i dettagli, vedere Pianificazione (p[. 28\)](#page-27-0).

Dal momento cheAcronis True Image 2019 monitora costantemente la copia di backup dei dati e carica le modifiche in Acronis Cloud, lo spazio di archiviazione disponibile per il backup potrebbe esaurirsi abbastanza in fretta. Per ridurre il numero di versioni dei backup e ottimizzare il consumo di spazio nel cloud, Acronis True Image 2019 conserva solo le seguenti versioni dei backup:

- Tutte le versioni dell'ultima ora
- Le prime versioni di ogni ora delle ultime 24
- La prima versione di ogni giorno dell'ultima settimana
- La prima versione di ogni settimana dell'ultimo mese
- La prima versione di ogni mese

Tutte le altre versioni vengono eliminate automaticamente. Le regole di conservazione sono preimpostate e non è possibile modificarle.

# <span id="page-30-0"></span>2.13 Aggiunta di un backup esistente all'elenco

È possibile che siano stati creati dei backup Acronis True Image 2019 con una versione precedente del prodotto oppure che siano stati copiati da un altro computer. Ogni volta che Acronis True Image 2019 verrà avviato, analizzerà il computer in cerca di tali backup e li aggiungerà automaticamente alla lista backup.

Se sono presenti backup non visualizzati nell'elenco, è possibile aggiungerli manualmente.

#### **Per aggiungere i backup manualmente:**

1. Nel menu **File**, selezionare **Aggiungi backup esistente**. Il programma aprirà una finestra in cui è possibile esaminare i backup nel computer.

È anche possibile utilizzare Spotlight per cercare file .tib.

2. Selezionare una versione del backup (un file .tib). L'intero backup verrà aggiunto all'elenco.

È possibile ripristinare i dati da tutti i backup nell'elenco. Inoltre è possibile riconfigurare i backup creati sullo stesso Mac.

#### **Per riconfigurare un backup:**

- 1. Fare clic sull'icona dell'origine del backup, quindi selezionare gli elementi di cui si desidera effettuare il backup.
- 2. [Passaggio facoltativo] Pianificare il backup per eseguirlo regolarmente.
- 3. Per avviare il backup, fare clic su **Esegui backup**.

*Nota: Se si desidera nascondere un backup locale nell'elenco, fare clic con il pulsante destro del mouse e selezionare Nascondi dall'elenco. Non è possibile effettuare alcuna operazione con questo backup finché non verrà nuovamente aggiunto manualmente.*

### <span id="page-30-1"></span>2.14 Esclusione di elementi dai backup

Prima di avviare un backup, è possibile ridurre la dimensione del backup escludendo i dati che non necessitano di essere sottoposti a backup.

File e cartelle possono essere esclusi nei seguenti modi:

**Manualmente, da qualsiasi backup**

Per escludere un elemento, specificarlo o usare una maschera.

**Automaticamente, da un backup su Acronis Cloud**

Acronis True Image 2019 analizza l'origine backup e suggerisce di escludere i dati locali che possono essere scaricati da un Cloud storage di terzi.

#### **Esclusione manuale degli elementi**

**Per escludere manualmente i file e le cartelle:**

1. Quando si configura un backup, fare clic su **Impostazioni**, quindi fare clic su **Esclusioni**.

![](_page_31_Picture_137.jpeg)

- 2. Fare clic sul segno più e fare clic su una delle seguenti opzioni:
	- **Escludi un file o una cartella specifici**

Cercare l'elemento che si desidera escludere, selezionarlo e fare clic su **Escludi**.

**Escludi per maschere**

Immettere una maschera di esclusione usando caratteri jolly (\* e ?) e fare clic su **Escludi**. Esempi di maschere di esclusione:

- *\*.ext*: saranno esclusi tutti i file con estensione .ext.
- *??name.ext*: tutti i file con estensione .ext, il cui nome è composto da sei lettere (e inizia con qualsiasi simbolo (??) e termina con *name*), saranno esclusi.

#### 3. Selezionare o deselezionare la casella di controllo **Non vidimare i file con firma digitale** (disponibile solo per backup vidimati).

Lo scopo principale di un backup vidimato è la protezione dei file personali. Pertanto, non è necessario eseguire il backup dei file di sistema, dei file di applicazione e degli altri file con firma digitale. Per escludere questi file, selezionare la casella di controllo corrispondente.

4. Fare clic su **OK**.

#### **Esclusione dei dati ripristinabili da backup online**

Acronis True Image 2019 consente di escludere i dati locali caricati o sincronizzati con servizi di terze parti Cloud, come Google Drive o Dropbox. I dati sono già protetti e possono essere facilmente scaricati sul computer. Non è quindi necessario caricarli su Acronis Cloud. Per questo è possibile escludere o ridurre la dimensione del backup e velocizzare il processo di backup.

Si possono escludere i dati protetti con i seguenti servizi:

- iTunes
- Dropbox
- Microsoft OneDrive
- Google Drive
- BoxSync
- Yandex.Disk
- SugarSync

Acronis True Image 2019 consiglia di escludere i dati solo quando sono soddisfatte le seguenti condizioni:

- Il servizio terze parti è attualmente abilitato.
- Sono presenti oltre 250 MB di dati archiviati nella cartella corrispondente

#### **Per ripristinare elementi da un backup online:**

1. Prima dell'inizio del processo di backup, fare click su **Ottimizza backup** sotto l'icona dell'origine del backup.

![](_page_32_Picture_129.jpeg)

2. Deselezionare le caselle di controllo accanto agli elementi che si desidera escludere, quindi fare clic su **Fatto**.

### <span id="page-32-0"></span>2.15 Impostazioni di connessione

Se si sta effettuando una connessione a un computer in rete o un dispositivo NAS, nella maggior parte dei casi sarà necessario fornire le credenziali necessarie per l'accesso alla posizione di rete. Ad esempio, ciò è possibile quando si seleziona una destinazione di backup. Quindi, se le credenziali per la posizione vengono modificate, è necessario correggerle manualmente nelle impostazioni di backup. Altrimenti, tutte le ulteriori operazioni di backup avranno esito negativo.

#### **Per modificare le credenziali per una posizione di rete:**

- 1. Aprire Acronis True Image 2019.
- 2. Nella sezione **Backup**, selezionare il backup con una posizione di rete come origine o destinazione.
- 3. Fare clic sull'icona dell'ingranaggio per aprire le impostazioni di backup.
- 4. Nella sezione **Connessione** specificare il nome utente e la password per accedere alla posizione di rete.
- 5. [Passaggio opzionale] Fare clic su **Prova connessione**. Se viene stabilita la connessione, le credenziali sono corrette.
- 6. Fare clic su **OK** per applicare le modifiche.

# <span id="page-33-0"></span>2.16 Impostazioni di rete per backup

Quando viene creato un backup su Acronis Cloud, i dati sono caricati su uno dei centri dati Acronis che si trovano in diversi paesi. Inizialmente quando si crea un account Acronis, viene scelto il centro dati più vicino al luogo di creazione dell'account . Successivamente i backup online e i file sincronizzati sono salvati in modo predefinito nello stesso centro dati.

Quando ci si trova in un paese diverso e il centro dati predefinito non è il più vicino alla posizione corrente, si consiglia di impostare manualmente il centro dati per il backup. Questo incrementerà significativamente la velocità di caricamento.

*Nota: non è possibile modificare il centro dati per un backup esistente.*

#### **Per selezionare un centro dati:**

1. Quando si configura un backup online, fare clic su **Impostazioni**, quindi fare clic su **Rete**.

![](_page_33_Picture_9.jpeg)

2. Selezionare il paese più vicino alla posizione corrente e fare clic su **OK**.

#### **Velocità caricamento dati**

Quando si esegue il back up dei dati in Acronis Cloud, è possibile modificare la velocità di connessione usata da Acronis True Image 2019. Impostare la velocità di connessione che consentirà di utilizzare Internet e le risorse di rete senza fastidiosi rallentamenti.

#### **Per impostare la velocità di connessione, selezionare uno dei seguenti elementi:**

**Massima**

Velocità di trasferimento massima nell'ambito della configurazione di un sistema.

**Personalizzato**

È possibile specificare un valore massimo per la velocità di caricamento dei dati.

### <span id="page-34-0"></span>2.17 Attività di backup e statistiche

Nella scheda Attività e Backup è possibile visualizzare informazioni aggiuntive su un backup, come la sua cronologia e i tipi di file che contiene. La scheda Attività contiene un elenco di operazioni eseguite sul backup selezionato a partire dalla sua creazione, lo stato delle operazioni e le statistiche. Ciò è utile quando si desidera conoscere le attività del backup in modalità background, ad esempio il numero e gli stati delle operazioni di backup programmate, le dimensioni dei dati oggetto di backup, i risultati della convalida di backup, ecc.

Quando si crea la prima versione di un backup, la scheda backup mostra una rappresentazione grafica dei contenuti del backup per tipo di file.

#### **Scheda attività**

*I nonstop backup e i backup mobili non hanno feed delle attività.*

#### **Per visualizzare un'attività di backup:**

- 1. Nella barra laterale, fare clic su **Backup**.
- 2. Nell'elenco dei backup, selezionare quello di cui si desidera visualizzare la cronologia.
- 3. Nel pannello di destra fare clic su **Attività**.

![](_page_34_Picture_163.jpeg)

#### **Cosa è possibile visualizzare e analizzare:**

- Operazioni di backup e i loro stati (completato, non riuscito, annullato, interrotto e così via)
- Operazioni eseguite sul backup e i loro stati
- Messaggi di errore
- Commenti del backup
- Dettagli delle informazioni di backup, incluso:
	- **Sottoposti a backup**—Dimensione dei dati del backup, con compressione.
	- **Velocità**—Velocità delle operazioni di backup.
	- **Tempo impiegato**—Tempo trascorso per le operazioni di backup.
	- **Dati da ripristinare**—Dimensione iniziale dei dati, senza compressione.
	- **Metodo**—Metodo delle operazioni di backup (completo, incrementale).

Per ulteriori informazioni, fare riferimento all'articolo Knowledge Base: https://kb.acronis.com/content/60104.

#### **Scheda backup**

Quando viene creato un backup, è possibile visualizzare le statistiche sui tipi di file nel backup:

![](_page_35_Picture_147.jpeg)

Selezionare un segmento colorato per vedere il numero di file e le dimensioni totali di ciascuna categoria di dati:

- Immagini
- Video
- Audio
- **Documenti**
- Sistema
- Altro—altri tipi di file, inclusi i file di sistema nascosti

#### **Informazioni sulle dimensioni dei dati:**

**Dati da ripristinare**—Dimensione dei dati originali selezionati per il backup.

### <span id="page-35-0"></span>2.18 Impostazioni di risparmio energia per computer portatile

*Questa impostazione è disponibile solo su computer con batterie (computer portatili, computer con UPS).*

Quando si utilizza il portatile e non c'è alimentazione elettrica nelle vicinanze o quando il computer è passato a UPS dopo un blackout, è consigliabile conservare la carica della batteria. I backup a lungo termine possono consumare la batteria rapidamente, ad esempio durante il salvataggio di grandi quantità di dati su cloud.

#### **Per conservare la carica della batteria:**

 Nel menu **Acronis True Image** fare clic su **Preferenze** e selezionare la casella di controllo **Non eseguire backup mentre viene utilizzata l'alimentazione della batteria**.

Quando questa impostazione è attiva e il portatile viene scollegato da una presa elettrica o quando si utilizza un UPS, tutti i backup in corso vengono messi in pausa, mentre quelli programmati non vengono avviati. Una volta ricollegata la presa elettrica o una volta ripristinata l'alimentazione, i backup in sospeso riprendono. Vengono avviati anche i backup programmati saltati per via di questa impostazione.

Questa impostazione non blocca completamente la funzione di backup. È sempre possibile avviare un backup manualmente.

I backup mobili locali non dipendono da questa impostazione. Il backup dei dati mobili viene effettuato sull'archivio locale del computer, come sempre.

# <span id="page-36-0"></span>2.19 Notifiche

#### **Notifiche interne del prodotto**

È possibile duplicare le notifiche di Acronis True Image 2019 nel centro notifiche OS X per visualizzarle nello spazio abituale senza dover aprire la console di Acronis True Image 2019.

#### **Per duplicare le notifiche interne del prodotto nel centro notifiche:**

 Nel menu **Acronis True Image** fare clic su **Preferenze** e selezionare la casella di controllo **Mostra notifiche nel centro notifiche**.

#### **Invio di notifiche tramite e-mail riguardo allo stato dei backup**

Quando non è possibile attendere il completamento di un backup o quando si desidera conservare traccia dei backup programmati, ricevere report riguardo allo stato dei backup tramite e-mail costituisce una soluzione conveniente. In questo modo si riceve immediatamente la comunicazione di eventuali problemi anche quando non ci si trova al computer.

#### **Per configurare le notifiche e-mail:**

- 1. Nel menu **Acronis True Image**, fare clic su **Account** > **Impostazioni di notifica e-mail**. Nel browser web si aprirà la pagina del pannello di controllo online per le **Notifiche e-mail**.
- 2. Selezionare i tipi di messaggio che si desidera ricevere.
- 3. Digitare l'indirizzo e-mail al quale inviare le notifiche.
- 4. Digitare un modello di oggetto per il messaggio utilizzando le seguenti variabili:
	- [nome\_computer]
	- [stato operazione]
	- **n** [nome\_backup]

Ad esempio, è possibile digitare: *Report backup: [nome\_backup] - [stato operazione] su [nome\_computer]*

5. Fare clic su **Salva**.

# <span id="page-36-1"></span>2.20 Che cos'è Acronis Cloud?

#### **Archiviazione remota**

Acronis Cloud è da un lato un archivio remoto protetto utilizzabile per memorizzare i backup e gli archivi: Dato che i file vengono archiviati nella memoria remota, è possibile ripristinare tutti i contenuti del Mac nel caso in cui si dovesse verificare un incidente o un danneggiamento dei dati.

Anche se si usa Acronis True Image per Windows, è possibile archiviare i file di backup, le immagini disco e le versioni dei file sincronizzati in Acronis Cloud.

#### **Per iniziare a utilizzare Acronis Cloud:**

- 1. Aprire Acronis True Image 2019.
- 2. Creare un account Acronis (p[. 38\)](#page-37-0), se non è ancora stato fatto.
- 3. Nel menu **File**, selezionare **Acronis Cloud Storage**, quindi fare clic su **Inizia prova** o **Acquista abbonamento**.

#### **Applicazione Web**

Acronis Cloud è anche un'applicazione Web che consente di ripristinare e gestire i dati archiviati in Acronis Cloud. Per lavorare con l'applicazione è possibile utilizzare qualsiasi Mac o PC collegato a Internet.

Per accedere all'applicazione, andare su https://www.acronis.com/my/online-backup/, effettuare il login all'account e selezionare **Ripristina i miei dati ora**.

### <span id="page-37-0"></span>2.20.1 Creazione di un account Acronis

Per usare il servizio Acronis Cloud, occorre un account Acronis.

#### **Per creare un account Acronis:**

- 1. Aprire Acronis True Image 2019.
- 2. Selezionare Acronis Cloud come destinazione per il backup. Si apre la finestra del login.
- 3. Selezionare **Crea account**.
- 4. Compilare il modulo di registrazione.

*Per proteggere i propri dati personali, scegliere una password complessa per il proprio account, evitare che finisca nelle mani sbagliate e modificarla periodicamente.*

- 5. Selezionare **Crea account**.
- 6. Verrà inviato un messaggio di posta elettronica all'indirizzo specificato. Aprire il messaggio e confermare che si desidera creare un account.

### <span id="page-37-1"></span>2.20.2 Abbonamento a Acronis Cloud

Le funzionalità di Acronis True Image 2019 che utilizzano Acronis Cloud (es. backup online, archiviazione cloud e sincronizzazione dei dati) richiedono un abbonamento a Acronis Cloud Storage. Per sottoscrivere un abbonamento, avviare Acronis True Image 2019, recarsi nel menu File, selezionare Acronis Cloud Storage e scegliere se iniziare un abbonamento di prova o acquistarne uno completo.

*Nota: Acronis Cloud è soggetto alla Fair Usage Policy. Consultare ulteriori dettagli su: https://kb.acronis.com/atih2019/fairusage.*

#### **Versione di prova**

Attivando la versione di prova del prodotto, all'account viene assegnato automaticamente un abbonamento gratuito a Acronis Cloud della durata di 30 giorni con uno spazio di archiviazione di 1000 GB. Al termine dell'abbonamento di prova, Acronis Cloud funzionerà in modalità di solo ripristino per 30 giorni. Al termine di questo periodo, non sarà possibile usare il servizio Acronis Cloud e tutti i dati nel Cloud verranno eliminati.

#### **Versione completa**

**Per acquistare un abbonamento completo di Acronis Cloud Storage:**

- 1. Aprire Acronis True Image 2019.
- 2. Nel menu **File**, selezionare **Acronis Cloud Storage**, quindi fare clic su **Acquista abbonamento**.
- 3. Seguire le istruzioni su schermo per procedere con l'acquisto.

È possibile anche acquistare un abbonamento completo nel sito Web di Acronis.

# <span id="page-38-0"></span>2.21 Supporto Parallels Desktop

#### **Cos'è Parallels Desktop?**

Parallels Desktop è un'applicazione che consente di eseguire diversi sistemi operativi su un Mac usando uno speciale ambiente di virtualizzazione. Di solito, il prodotto viene utilizzato per l'esecuzione di Windows, ma consente di utilizzare anche Mac OS X, Linux, Google Chrome OS e altri sistemi operativi. Per ulteriori dettagli, consultare il sito Web di Parallels: https://www.parallels.com/products/desktop/.

#### **In che modo Acronis True Image 2019 gestisce le macchine virtuali Parallels Desktop?**

Acronis True Image 2019 offre un supporto completo per le macchine virtuali create con Parallels Desktop 14. Al momento di eseguire il backup del Mac, l'operazione viene eseguita anche sulle macchine virtuali. Quando si ripristina il Mac, le macchine virtuali vengono riportate allo stato in cui erano all'avvio del backup. Dopo il ripristino, tutte le macchine virtuali restano coerenti e avviabili.

#### **Come funziona?**

Ogni volta che si esegue un backup, Acronis True Image 2019 crea istantanee di tutte le macchine virtuali di Parallels Desktop memorizzate sui dischi o nelle cartelle selezionati per il backup. Le istantanee vengono usate come punti temporali per tornare al momento del ripristino del Mac. Dopo aver archiviato gli snapshot nel backup, questi vengono automaticamente cancellati dal Mac.

#### **Di quali macchine virtuali viene effettuato il backup?**

Acronis True Image 2019 effettua il backup di tutte le macchine virtuali che sono:

- Archiviate sui dischi di cui effettuare il backup
- Aggiunte nell'applicazione Parallels Desktop
- Eseguite, interrotte e sospese

#### **Come si ripristinano le macchine virtuali?**

Se le macchine virtuali sono state create con Parallels Desktop 14, tutte le macchine virtuali ripristinate si avvieranno dopo il ripristino. Se è stata utilizzata una versione precedente di Parallel Desktop, è necessario eseguire lo script recreate pd hdd.sh per ripristinare l'avviabilità delle macchine ripristinate.

A partire da Acronis True Image 2017, questo script viene fornito con il prodotto ed è reperibile in /Applications/Acronis True Image.app/Contents/MacOS/recreate\_pd\_hdd.sh. Se si utilizza una versione precedente, scaricare il file di script da:

https://kb.acronis.com/system/files/content/2016/08/49198/recreate\_pd\_hdd.zip.

#### **Per eseguire lo script:**

- 1. Estrarre il file dello script dall'archivio compresso.
- 2. Aprire il Terminale.
- 3. Immettere *bash "[script\_path]" "[vm\_path]"*, dove
	- [script\_path] è il percorso al file dello script
	- [vm\_path] è il percorso alla cartella, in cui sono presenti i file della macchina virtuale ripristinata.

Ad esempio:

bash "/Applications/Acronis True Image.app/Contents/MacOS/recreate\_pd\_hdd.sh" "/Users/John/Downloads/My Windows Virtual Machine.pvm"

*Nota: Si consiglia di ripristinare le macchine PD come macchine virtuali nuove e di non sovrascriverle su quelle precedenti.*

#### **Limitazioni**

Se si dispone di macchine virtuali Parallels Desktop configurate per utilizzare la partizione Boot Camp, prestare attenzione alle seguenti limitazioni:

- Se la macchina virtuale è in esecuzione, nella maggior parte dei casi è impossibile eseguire il backup della partizione Boot Camp.
- Se la macchina virtuale è in modalità sospensione, il backup della partizione Boot Camp viene eseguito correttamente, ma nella maggior parte dei casi sarà impossibile ripristinarlo.
- Se la macchina virtuale è in modalità sospensione, nella maggior parte dei casi è impossibile ripristinare il backup della partizione Boot Camp. Rimuovere invece la partizione Boot Camp e ripristinarla dal backup nello spazio non allocato.

### <span id="page-39-0"></span>2.22 Icone dell'elenco di backup

Mentre si lavora con l'elenco dei backup, saranno visibili delle icone speciali. Le icone forniscono le seguenti informazioni:

- Tipo di backup
- Stato attuale del backup

![](_page_39_Picture_11.jpeg)

#### Icone del tipo di backup:

![](_page_39_Picture_114.jpeg)

![](_page_40_Picture_134.jpeg)

#### Indicazione dello stato del backup:

![](_page_40_Picture_135.jpeg)

# <span id="page-40-0"></span>2.23 Riordino dei backup nell'elenco

Per impostazione predefinita, i backup sono ordinati per data di creazione, dal più recente al meno recente. Per modificare l'ordine, seleziona il tipo appropriato di riordino nella parte superiore dell'elenco dei backup. Sono disponibili le seguenti opzioni:

![](_page_40_Picture_136.jpeg)

![](_page_41_Picture_47.jpeg)

# <span id="page-42-0"></span>3 Creazione di un supporto di ripristino

#### **In questa sezione**

![](_page_42_Picture_119.jpeg)

### <span id="page-42-1"></span>3.1 Creazione di supporto di avvio

Il support di avvio è un'unità rimovibile che contiene i file di avvio. Quando il Mac non si avvia, usare l'unità per avviare l'ambiente di ripristino Acronis e ripristinare il Mac da un backup creato in precedenza.

Se non si dispone ancora di un backup, crearlo. Per i dettagli, vedere Backup in locale o nell'archivio di rete (p. [16\)](#page-15-0) e Backup in Acronis Cloud (p. [17\)](#page-16-0).

*Il supporto di avvio è l'unico modo di ripristinare il Mac da un backup di Acronis True Image 2019.*

#### **Per creare il supporto di avvio Acronis:**

- 1. Collegare un'unità removibile al Mac. L'unità deve avere almeno 4 GB di spazio libero. Ad esempio, si può usare un disco rigido esterno o un'unità flash USB. L'unità verrà formattata con il file system Mac OS Extended. Le unità CD e DVD non sono supportate.
- 2. Aprire Acronis True Image 2019.
- 3. Nel menu **File**, fare clic su **Crea supporto di ripristino**. Si apre a finestra di Acronis Media Builder.
- 4. Scegliere l'unità che si desidera avviare.

![](_page_42_Picture_120.jpeg)

5. Fare clic su **Crea supporto**.

Acronis True Image 2019 crea una piccola partizione sull'unità selezionata e scrive i file di avvio su tale partizione. Per creare la partizione, uno dei volumi esistenti sarà ridimensionato. Se il disco non è di tipo GPT e usa un file system diverso da Mac OS Extended o APFS, Acronis True Image 2019 suggerisce la formattazione del disco. Attenzione: la formattazione del disco elimina tutti i dati archiviati sul disco.

6. Quando il processo è completo, disconnettere l'unità e conservarla in un luogo sicuro. I dati possono essere archiviati sul supporto, ma occorre assicurarsi di non eliminare o modificare i file di avvio di Acronis.

*Si consiglia di creare un nuovo supporto di avvio ogni volta che si aggiorna il sistema Mac OS X a una nuova versione. In caso contrario, il supporto di avvio potrebbe non funzionare correttamente.*

# <span id="page-43-0"></span>3.2 Creazione di un Acronis Survival Kit

#### **Cos'è un Acronis Survival Kit?**

Per ripristinare il Mac in caso di emergenza, sono necessarie due componenti essenziali: un backup del disco di sistema e un supporto di avvio. Molto spesso queste due componenti sono separate, ad esempio il backup di sistema è archiviato su un'unità esterna o su Acronis Cloud e il supporto di avvio su una piccola unità flash USB. Un kit di sopravvivenza Acronis combina entrambe le componenti così da poter avere in un unico dispositivo il necessario per ripristinare il computer in caso di emergenza. Si tratta di un disco rigido esterno che contiene sia il supporto di avvio Acronis che il backup della partizione di sistema o dell'intero computer.

Come dispositivo di supporto per il kit di sopravvivenza Acronis è possibile utilizzare un disco rigido esterno più grande di 32 GB e con file system Mac OS Extended o APFS. Se l'unità utilizza un file system diverso, Acronis True Image 2019 consiglia di formattarla.

#### **Come si crea un Acronis Survival Kit?**

Quando si configura un backup locale del sistema o dell'intero Mac e si seleziona un'unità esterna come destinazione, Acronis True Image 2019 suggerirà di utilizzare l'unità come dispositivo di avvio.

![](_page_43_Figure_9.jpeg)

#### **Per creare un Acronis Survival Kit:**

- 1. Selezionare **Esegui il backup** oppure **Crea un kit di sopravvivenza Acronis**.
- 2. Nella finestra visualizzata, fare clic su **Crea**.

Acronis True Image 2019 crea una piccola partizione sull'unità selezionata e scrive i file di avvio su tale partizione. Per creare la partizione, uno dei volumi esistenti sarà ridimensionato. Se il disco non è di tipo GPT e usa un file system diverso da Mac OS Extended o APFS, Acronis True Image 2019 suggerisce la formattazione del disco. Attenzione: la formattazione del disco elimina tutti i dati archiviati sul disco.

3. Al termine della scrittura dei file di avvio, l'unità potrà essere usata come dispositivo di avvio per ripristinare il Mac. Per completare la creazione di un kit di sopravvivenza Acronis, è necessario salvare il backup del sistema sull'unità. A tal fine, fare clic su **Esegui il backup**. Se si salta questo passaggio, ricordarsi di creare un backup di backup su questa unità in seguito. Per informazioni dettagliate, consultare la sezione Backup in locale o su archivio di rete (p. [16\)](#page-15-0).

Una volta creato il kit di sopravvivenza Acronis, sarà possibile utilizzarlo per ripristinare il Mac. Per i dettagli, vedere Ripristino del Mac (p. [46\)](#page-45-2).

# <span id="page-45-0"></span>4 Ripristino

#### **In questa sezione**

![](_page_45_Picture_236.jpeg)

### <span id="page-45-1"></span>4.1 Quando devo ripristinare il Mac?

Quando il computer non si avvia o si nota che il Mac OS X o alcune applicazioni non funzionano correttamente, nella maggior parte dei casi questo significa che è il momento di ripristinare il sistema operativo dall'immagine del disco. Innanzitutto, si consiglia di individuare la fonte del problema.

Errori nel sistema possono essere provocati da due fattori base:

**Guasto hardware**

In questo caso, è meglio che la riparazione venga gestita dal centro di assistenza.

**Danneggiamento di un sistema operativo, applicazioni o dati**

Quando la causa del guasto è un virus, malware o il danneggiamento di file di sistema, è necessario ripristinare il sistema dal backup. Per i dettagli, vedere Ripristino del Mac (p[. 46\)](#page-45-2).

#### **Per individuare la fonte del problema:**

- 1. Controllare cavi, connettori, alimentazione dei dispositivi esterni e così via.
- 2. Riavviare il Mac. Tenere premuto il tasto **Opzione** durante l'avvio del Mac. Verrà mostrato il menu di ripristino.
- 3. Selezionare **Utilità disco** dall'elenco, quindi fare clic su **Continua**.
- 4. Selezionare il disco da controllare, quindi fare clic su **Aiuto**.

Se l'utilità disco segnala che il disco si sta danneggiando, la causa è la condizione fisica del disco. Per esempio, potrebbe contenere settori danneggiati. Si consiglia di eseguire il backup del disco il prima possibile e di sostituirlo.

- 5. Fare clic su **Verifica disco**.
	- Se c'è un errore, fare clic su **Ripara disco**. Se l'utilità disco riporta che il disco è OK o che è stato riparato, riavviare il Mac e continuare a utilizzarlo come al solito. Se gli errori persistono, ripristinare il Mac da un backup Acronis True Image. Per i dettagli, vedere Ripristino del Mac (p[. 46\)](#page-45-2).
	- Se l'utilità disco non rileva alcun errore, ripristinare il Mac da un backup Acronis True Image. Per i dettagli, vedere Ripristino del Mac (p. [46\)](#page-45-2).

### <span id="page-45-2"></span>4.2 Ripristino del Mac

Seguire le istruzioni di seguito per ripristinare il Mac quando non è possibile avviarlo o quando non funziona correttamente.

#### **Per ripristinare il Mac:**

- 1. Assicurarsi di avere a disposizione quanto segue:
	- Un backup Acronis True Image creato in precedenza. In caso contrario non è possibile eseguire il ripristino. Per i dettagli, vedere Backup in locale o nell'archivio di rete (p[. 16\)](#page-15-0) e Backup in Acronis Cloud (p. [17\)](#page-16-0).
	- Supporto di avvio di Acronis. Se non si dispone di un supporto di ripristino ed è possibile avviare Acronis True Image 2019 sul Mac, creare il supporto il prima possibile. Per i dettagli, vedere Creazione di un supporto di ripristino di avvio (p[. 43\)](#page-42-1).
- 2. Collegare il supporto di avvio al Mac.
- 3. Avviare o riavviare il Mac. Tenere premuto il tasto **Opzione** durante l'avvio del Mac. Il menu di avvio verrà visualizzato.
- 4. Selezionare il supporto Acronis come dispositivo da cui eseguire l'avvio. Viene visualizzato l'elenco **Utilità OS X**.

![](_page_46_Picture_146.jpeg)

- 5. Selezionare **Ripristino dal backup Acronis True Image**, quindi fare clic su **Continua**.
- 6. Nella finestra visualizzata, selezionare la posizione del backup:
	- **Acronis Survival Kit**
	- **Archivio locale**
	- **Acronis Cloud**: effettuare l'accesso all'account Acronis.
	- **Rete**

Selezionare il backup, quindi fare clic su **Apri**.

7. Selezionare nell'elenco la versione di backup da cui si desidera ripristinare il Mac, quindi fare clic su **Avanti**. Vengono visualizzati i contenuti della versione.

8. Selezionare le caselle di controllo accanto alle partizioni da ripristinare. Selezionare una destinazione per ogni partizione.

![](_page_47_Figure_1.jpeg)

*Nota: Se Acronis True Image determina automaticamente una destinazione per ogni partizione nel backup, comparirà la visualizzazione semplificata. In questa modalità non è possibile effettuare modifiche. Se si desidera selezionare le partizioni manualmente, fare clic sul pulsante Visualizzazione avanzata.*

- 9. Per avviare il ripristino, fare clic su **Ripristina**, quindi confermare che si desidera cancellare tutti i dati sulle partizioni di destinazione.
- 10. Quando il ripristino è stato completato, riavviare il Mac.

### <span id="page-47-0"></span>4.2.1 FAQ sulla partizione Boot Camp

# **Come posso effettuare il backup della partizione Boot Camp?**

Effettuare il backup del disco rigido in cui è installato Boot Camp. Il backup contiene tutti i dati archiviati nell'unità, inclusa la partizione Boot Camp.

**Posso effettuare il backup della partizione Boot Camp separatamente?**

No. Acronis True Image 2019 consente di creare solo backup a livello di disco. Effettuare invece il backup del disco rigido che contiene la partizione Boot Camp.

**Come posso ripristinare la partizione Boot Camp?**

Lo si può fare nell'ambiente di avvio del supporto. Nell'origine del ripristino e nella destinazione, selezionare tutte le partizioni elencate. In questo modo viene ripristinato l'intero disco rigido. Per ripristinare solo una partizione Boot Camp, selezionare la casella accanto alla partizione e deselezionare tutte le altre.

**Posso ridimensionare la mia partizione Boot Camp prima del ripristino?**

No. La partizione Boot Camp resta delle stesse dimensioni del backup.

- **Quali destinazioni di ripristino posso selezionare per una partizione Boot Camp?** Si consiglia di ripristinare la partizione Boot Camp su se stessa, ma si può selezionare anche qualsiasi destinazione di ripristino.
- **Posso ripristinare file specifici dalla partizione Boot Camp di cui ho effettuato il backup?** Sì, è possibile ripristinarli senza limiti, allo stesso modo in cui si ripristinano tutti gli altri file.
- **Voglio sostituire il mio disco rigido con uno nuovo. Posso clonare OS X, la partizione Boot Camp e tutti i miei dati sul nuovo disco rigido?**

Sì, è possibile. Eseguire le seguenti operazioni:

- 1. effetture il backup del disco rigido su un supporto di archiviazione esterno, come Acronis Cloud, un'unità USB o una condivisione di rete.
- 2. Spegnere il Mac, quindi sostituire il disco rigido vecchio con uno nuovo.
- 3. Avviare il Mac usando il supporto di avvio di Acronis.
- 4. Ripristinare il Mac dal backup nel nuovo disco rigido.

### <span id="page-48-0"></span>4.3 Ripristino di file

Seguire le seguenti istruzioni quando è necessario ripristinare file e cartelle specifici da un backup.

#### **Per ripristinare file e cartelle:**

- 1. Aprire Acronis True Image 2019.
- 2. Nel riquadro a sinistra, selezionare il backup che contiene i file e le cartelle da recuperare e aprire la scheda **Ripristino**.

Viene visualizzata la finestra con i contenuti del backup.

![](_page_48_Picture_131.jpeg)

- 3. Nell'elenco **Versione backup**, selezionare la versione di backup in base alla data del backup. Quando la procedura è stata completata, i file e le cartelle saranno ripristinati alla stato in cui erano in quella data.
- 4. Selezionare i file o le cartelle da ripristinare.
- 5. [Passaggio facoltativo] Per impostazione predefinita, i file o le cartelle selezionati saranno ripristinati nella posizione originale. Per eseguire il ripristino in una posizione personalizzata, fare clic su **Modifica** e scegliere la posizione che si desidera usare per il ripristino.
- 6. [Passaggio facoltativo, disponibile solo per backup su cloud] Fare clic su **Opzioni**, quindi configurare le opzioni di ripristino. Fare riferimento a Opzioni di ripristino dei dati (p. [54\)](#page-53-0) per i dettagli.
- 7. Fare clic su **Ripristina**. Quando la procedura è completa, i dati sono ripristinati alla data e all'ora selezionati e archiviati nella posizione originale o personalizzata.

Per un backup vidimato, Acronis True Image 2019 verificherà ulteriormente l'autenticità dei file ripristinati.

### <span id="page-49-0"></span>4.4 Ripristino di dati cloud da qualsiasi dispositivo

Si possono ripristinare file e cartelle specifici da un backup online archiviato su Acronis Cloud. Per eseguire questa operazione, prima aprire l'applicazione Web Acronis Cloud.

#### **Per aprire l'applicazione Web Acronis Cloud, eseguire una delle seguenti azioni:**

– Sul Mac con Acronis True Image 2019 installato:

- 1. Aprire Acronis True Image 2019.
- 2. Nel riquadro a sinistra, selezionare il backup che contiene i file e le cartelle da ripristinare.
- 3. Nel pannello di destra fare clic su **Sfoglia i file**.

– Su un computer o dispositivo mobile dotato di connessione a Internet:

- 1. Nel browser Web, andare a https://www.acronis.com/my/online-backup/webrestore/.
- 2. Accedere all'account Acronis.

L'applicazione Web si apre nel browser Web.

![](_page_49_Picture_144.jpeg)

#### **Ripristino delle ultime versioni dei file e delle cartelle**

#### **Per ripristinare file e cartelle:**

- 1. Nella scheda **File** dell'applicazione Web Acronis Cloud, cercare il file o la cartella che si desidera ripristinare. Si può usare anche il campo di ricerca.
- 2. Per avviare il ripristino, fare clic su **Download**.

I dati selezionati verranno scaricati nella cartella **Download**.

#### **Ripristino delle versioni dei file precedenti**

*Notare che questa opzione non è applicabile alle cartelle.*

#### **Per ripristinare una versione specifica del file:**

- 1. Nella scheda **File** dell'applicazione Web Acronis Cloud, cercare il file che si desidera ripristinare. Si può usare anche il campo di ricerca.
- 2. Selezionare il file, fare clic sull'icona della rotella a destra del file e fare clic su **Visualizza versioni**.

3. Nella finestra visualizzata, selezionare la versione richiesta e fare clic sull'icona **Scarica**.

![](_page_50_Picture_1.jpeg)

Per impostazione predefinita, i dati verranno scaricati nella cartella **Download**.

### <span id="page-50-0"></span>4.5 Ripristino dell'account Facebook

Acronis True Image 2019 consente di proteggere l'intero account Facebook dalla perdita di foto, post, informazioni del profilo e altri dati e attività. Se si dispone di un backup cloud dei dati dell'account, è possibile sfogliare questi dati e recuperare elementi specifici.

#### **Per sfogliare e ripristinare i dati di Facebook:**

- 1. Aprire il Pannello di controllo online tramite una delle seguenti opzioni:
	- Selezionare il collegamento: https://cloud.acronis.it.
	- Nella barra laterale di Acronis True Image 2019, fare clic su **Account**, quindi su **Apri pannello di controllo online**.
- 2. Effettuare l'accesso all'account Acronis.
- 3. Nella barra laterale, fare clic su **Risorse** e cercare la casella del backup di Facebook.
- 4. Eseguire una delle seguenti operazioni:
	- Per eseguire il ripristino dei dati dell'account, fare clic sull'icona a forma di ingranaggio, quindi su **Ripristina account**, scegliere un account di destinazione, gli elementi da ripristinare, definire le impostazioni della privacy e fare clic su **Ripristina**.
	- Per ripristinare elementi specifici, fare clic su **Sfoglia dati**. Viene visualizzata la Dashboard online contenente l'elenco degli elementi di cui è stato eseguito il backup. È possibile sfogliarli, visualizzare i relativi contenuti e utilizzare la ricerca per cercare un elemento specifico (non disponibile per alcuni tipi di dati).

Dopo aver selezionato alcuni elementi, è possibile scegliere un'operazione da eseguire (a seconda del tipo di dati, alcune operazioni potrebbero essere indisponibili):

- **Visualizza originale**: fare clic per visualizzare l'elemento selezionato su Facebook.
- **Mostra contenuti**: fare clic per visualizzare i dettagli dell'elemento o aprirlo a dimensioni intere.
- **Ripristina** (disponibile in Acronis True Image 2017 e nelle versioni successive): fare clic per ripristinare i dati nell'account Facebook corrente o in un altro. È possibile anche definire le impostazioni della privacy per gli elementi ripristinati.
- **Download**: fare clic per scaricare il file selezionato.
- Visualizzare commenti, "Mi piace", utenti taggati e informazioni dettagliate di un elemento.

# <span id="page-51-0"></span>4.6 Ripristino dell'account Instagram

Se si dispone di un backup cloud dei dati dell'account Instagram, è possibile sfogliare questi dati e scaricare foto e video del backup.

*Nota: Instagram non supporta il ripristino di post o informazioni del profilo nell'applicazione. È solo possibile scaricarli.*

#### **Per sfogliare e ripristinare i dati di Instagram:**

- 1. Aprire il Pannello di controllo online tramite una delle seguenti opzioni:
	- Selezionare il collegamento: https://cloud.acronis.it.
	- Nella barra laterale di Acronis True Image 2019, fare clic su **Account**, quindi su **Apri pannello di controllo online**.
- 2. Effettuare l'accesso all'account Acronis.
- 3. Nella barra laterale, fare clic su **Risorse** e cercare la casella del backup di Instagram.
- 4. Fare clic su **Sfoglia dati**.
- 5. Eseguire una delle seguenti operazioni:
	- Per visualizzare le informazioni del profilo, fare clic su **Profilo**.
	- Per visualizzare i post di cui è stato fatto il backup, fare clic su **I miei feed**. Quindi è possibile:
		- Sfogliarli come si farebbe nell'applicazione Instagram.
		- Fare clic su **Originale** per visualizzare i post selezionati nell'applicazione Instagram.
		- Scaricare foto e video specifici.
		- Fare clic su **Scarica tutto** per scaricare tutte le foto e video del backup.

### <span id="page-51-1"></span>4.7 Ripristino dei dati di Office 365

Acronis True Image 2019 consente all'utente di proteggere il proprio account personale di Office 365 dalla perdita di messaggi e-mail, file e cartelle, informazioni del profilo e altri dati. Se si dispone di un backup cloud dei dati dell'account, è possibile sfogliare questi dati e recuperare elementi specifici.

#### **Quali elementi è possibile ripristinare?**

**Dal backup di una casella di posta è possibile ripristinare i seguenti elementi:**

- Intera casella di posta
- Messaggi e-mail
- Allegati

#### **Dal backup di OneDrive è possibile ripristinare i seguenti elementi:**

- Intero OneDrive
- Qualsiasi file e cartella di cui è stato eseguito il backup

#### **Ripristino dei dati di Office 365**

#### **Per sfogliare e ripristinare i dati:**

- 1. Aprire il Pannello di controllo online tramite una delle seguenti opzioni:
	- Selezionare il collegamento: https://cloud.acronis.it.
- Nella barra laterale di Acronis True Image 2019, fare clic su **Account**, quindi su **Apri pannello di controllo online**.
- 2. Effettuare l'accesso all'account Acronis.
- 3. Nella barra laterale, fare clic su **Risorse**, trovare la casella del backup di Office 365, quindi fare clic su **Ripristina**.
- 4. Sfogliare un elenco dei backup. Se necessario, utilizzare il filtro per trovare un backup per contenuto.
- 5. Dopo aver selezionato un backup, fare clic su **Ripristina...** e selezionare i dati da ripristinare:
	- Intero OneDrive o file e cartelle specifici.
	- Intera casella di posta o messaggi specifici.

Se si sceglie di ripristinare elementi specifici, il pannello di controllo online aprirà l'elenco degli elementi di cui è stato eseguito il backup. È possibile sfogliarli, visualizzare i relativi contenuti e utilizzare la ricerca per cercare un elemento specifico (non disponibile per alcuni tipi di dati).

Dopo aver selezionato alcuni elementi, è possibile scegliere un'operazione da eseguire (a seconda del tipo di dati, alcune operazioni potrebbero essere indisponibili):

- **Mostra contenuti**: fare clic per visualizzare i dettagli dell'elemento o aprirlo a dimensioni intere.
- **Invia come e-mail**: fare clic per inviare il messaggio a destinatari selezionati.
- **Mostra versioni**: fare clic per visualizzare le versioni dell'elemento.
- **Ripristina**: fare clic in una posizione specifica per gli elementi da ripristinare. É anche possibile ripristinare le autorizzazioni condivise per alcuni elementi.
- **Download:** fare clic per scaricare il file selezionato.
- 6. Fare clic su **Avvia ripristino**.

# <span id="page-52-0"></span>4.8 Eseguire ricerche nel contenuto del backup

Durante il ripristino di dati dai backup locali, è possibile cercare file e cartelle specifici archiviati nel backup selezionato.

#### **Per cercare file e cartelle:**

- 1. Avviare il ripristino dei dati come descritto in Ripristino dei file da locale o archivio di rete (p. [49\)](#page-48-0)
- 2. Durante la selezione dei file e cartelle da ripristinare, inserire il nome del file o della cartella nel campo **Cerca**. Il programma visualizzerà i risultati della ricerca.

Inoltre, è possibile utilizzare i caratteri jolly: \* e ?. Per esempio, per trovare tutti i file con l'estensione **.exe** inserire **\*.exe**. Per trovare tutti i file .exe con nomi costituiti da cinque simboli e che iniziano con "my", inserire **My???.exe**.

3. Per impostazione predefinita, Acronis True Image 2019 cerca la cartella selezionata nel passaggio precedente. Per includere nella ricerca l'intero backup, fare clic su **Intero backup**.

Per tornare al passaggio precedente, fare clic sull'icona a forma di croce.

4. Dopo aver completato la ricerca, selezionare i file che si desidera recuperare, quindi fare clic su **Avanti**.

*Nota: Prestare attenzione alla colonna Versione. File e cartelle appartenenti a versioni di backup diverse non possono essere recuperati allo stesso tempo.*

# <span id="page-53-0"></span>4.9 Opzioni di ripristino file

È possibile selezionare le seguenti opzioni di ripristino dei file per i backup archiviati su Acronis Cloud:

 **Preserva autorizzazioni file**: selezionando questa opzione tutte le proprietà di sicurezza (permessi assegnati a gruppi o utenti) dei file di backup verranno conservate. Per impostazione predefinita, i file e le cartelle vengono salvati nel backup con le relative impostazioni di sicurezza originali (ad esempio i permessi di lettura, scrittura, esecuzione e così via per ogni utente). Ripristinando un file o una cartella su un computer di cui è stato eseguito il backup con un account utente diverso, potrebbe non essere possibile leggere o modificare il file.

Se si deseleziona questa opzione e si ripristinano i file nella cartella home dell'utente attuale il proprietario dei file/delle cartelle ripristinate sarà l'utente attuale.

 **Sovrascrivi file esistenti** (disponibile unicamente per i backup su cloud a livello di file/cartelle): selezionando questa opzione i file sul disco rigido, se diversi, saranno sovrascritti con i file del backup. Se i file o le cartelle di recente hanno subito delle modifiche da mantenere, selezionare l'opzione **Non sovrascrivere i file e le cartelle più recenti**.

# <span id="page-54-0"></span>5 Clonazione del disco

#### **In questa sezione**

![](_page_54_Picture_181.jpeg)

### <span id="page-54-1"></span>5.1 Utility Clonazione disco

La normale operazione di copia non rende il nuovo disco rigido identico a quello vecchio. Ad esempio, se si apre il Finder e si copiano tutti i file e le cartelle nel nuovo disco rigido, non sarà possibile avviare macOS da un nuovo disco rigido. L'utility Clonazione disco consente di clonare tutti i dati e rendere macOS avviabile sul nuovo disco rigido. Di conseguenza, il nuovo disco sarà la copia perfetta di quello precedente.

#### **Quando è necessario:**

- Se è stato acquistato un nuovo iMac o MacBook e si desidera trasferire tutti i dati, incluso il sistema macOS, dal proprio Mac al nuovo.
- Se un disco esterno deve essere un duplicato portatile del disco rigido del Mac. Sarà possibile connettere il disco esterno a qualsiasi Mac e avviarlo per rendere questo Mac una copia esatta del proprio Mac in un attimo.

#### **Quali unità è possibile utilizzare:**

- Unità di sistema interne del Mac (possono essere utilizzati esclusivamente come disco di origine)
- Unità interne non di sistema del Mac
- Unità interne di un altro Mac
- **Unità esterna**
- **Unità flash USB**

Se l'unità di destinazione è più grande o più piccola di quella di origine, le partizioni dell'unità di origine saranno ridimensionate sull'unità di destinazione per occupare completamente lo spazio a disposizione. Partizioni più piccole di 1 GB rappresentano l'unica eccezione. Queste partizioni non saranno ridimensionate.

Non è necessario che il disco di destinazione abbia le stesse dimensioni di quello d'origine, può essere più grande o più piccolo, ma lo spazio disponibile deve essere maggiore del 10% di quello utilizzato sul disco d'origine. Ad esempio, si utilizza un disco rigido di un Mac da 1000 GB e solo 200 GB sono utilizzati. Per clonarlo, le dimensioni dell'unità di destinazione devono essere di almeno 200+10%=220 GB. Se l'unità di destinazione è troppo piccola, si consiglia di provare a eliminare dati non necessari dall'unità di origine oppure è possibile spostarli su un'unità esterna, un'unità flash USB o un archivio cloud.

### <span id="page-54-2"></span>5.2 Clonazione di dischi

La normale operazione di copia non rende il nuovo disco rigido identico a quello vecchio. Ad esempio, se si apre il Finder e si copiano tutti i file e le cartelle nel nuovo disco rigido, non sarà possibile avviare macOS da un nuovo disco rigido. L'utility Clonazione disco consente di clonare tutti i dati e rendere macOS avviabile sul nuovo disco rigido. Di conseguenza, il nuovo disco sarà la copia perfetta di quello precedente. Per i dettagli fare riferimento all'Utility Clonazione disco (p[. 55\)](#page-54-1).

#### **Per clonare un disco:**

- 1. Se vengono eseguite macchine virtuali Parallels Desktop sul Mac, assicurarsi che siano spente.
- 2. Assicurarsi che le unità di origine e di destinazione siano connesse al Mac. Se è necessario connettere un altro Mac, assicurarsi che sia connesso in modalità disco di destinazione. Per i dettagli, fare riferimento a Connettere due Mac (p. [57\)](#page-56-0).
- 3. Aprire Acronis True Image 2019.
- 4. Nella barra laterale, fare clic su **Clonazione disco**, quindi fare clic su **Continua**.
- 5. Per impostazione predefinita, l'unità interna di sistema è preselezionata come origine di clonazione. Se si desidera cambiare unità, fare clic sull'icona di origine di clonazione, quindi selezionare l'unità che si desidera clonare.
- 6. Connettere l'unità di destinazione. *I dischi APM non sono supportati. Se si possiede un disco APM, suggeriamo di formattarlo a GPT o MBR.*
- 7. Fare clic sull'icona di destinazione di clonazione, quindi selezionare l'unità di destinazione per i dati clonati.

Una volta iniziata l'operazione di clonazione, l'unità di destinazione sarà formattata e tutti i dati archiviati saranno eliminati in modo permanente. Assicurarsi che il disco sia vuoto o che non contenga dati importanti.

8. Fare clic su **Clona**.

In caso di arresto dell'operazione di clonazione per qualsiasi motivo, configurare e riavviare la procedura dall'inizio. I dati non verranno perduti poiché Acronis True Image non modificherà il disco originale e i dati in esso contenuti durante l'operazione di clonazione.

#### **Clonare un Fusion Drive**

Un **Fusion Drive** è un drive ibrido che combina un disco rigido relativamente lento (HDD) con un'unità veloce a stato solido (SSD). Sul Mac, è possibile visualizzare il Fusion Drive come singolo volume logico con lo spazio di entrambe le unità combinate.

Acronis True Image 2019 consente di clonare un Fusion Drive in un nuovo Fusion Drive o su un'altra unità di destinazione qualsiasi.

#### **Clonare un Fusion Drive:**

- 1. Se vengono eseguite macchine virtuali Parallels Desktop sul Mac, assicurarsi che siano spente.
- 2. Assicurarsi che le unità di origine e di destinazione siano connesse al Mac. Disconnettere tutti i dispositivi esterni non necessari.
- 3. Aprire Acronis True Image 2019.
- 4. Nella barra laterale, fare clic su **Clonazione disco**, quindi fare clic su **Continua**.
- 5. Selezionare un Fusion Drive come origine di clonazione.
- 6. Connettere l'unità di destinazione.
- 7. Fare clic sull'icona di destinazione di clonazione, quindi selezionare l'unità di destinazione per i dati clonati.

Se si utilizzano più dischi, comparirà la casella di controllo **Crea un Fusion Drive**. Se si desidera creare un Fusion Drive, selezionarlo e scegliere i due dischi. Confermare la selezione.

Una volta iniziata l'operazione di clonazione, l'unità di destinazione sarà formattata e tutti i dati archiviati saranno eliminati in modo permanente. Assicurarsi che i dischi siano io che non contengano dati importanti.

8. Fare clic su **Clona**.

# <span id="page-56-0"></span>5.3 Connettere due Mac

Se si desidera clonare un disco rigido su un altro Mac, il Mac di destinazione deve essere connesso in modalità disco di destinazione.

#### **Per connettere il Mac di destinazione a quello d'origine:**

- 1. Accendere entrambi i Mac.
- 2. Connetterli utilizzando un cavo FireWire o Thunderbolt.
- 3. Sul Mac di destinazione, fare clic su **menu Apple** > **Preferenze di sistema**, **Disco di avvio**, quindi fare clic su **Modalità disco di destinazione**.

Dopo il riavvio del computer, verrà visualizzata una nuova icona del disco sul desktop del Mac d'origine. Da questo momento è possibile lavorare con il disco rigido del Mac di destinazione come una normale unità esterna, inclusa la possibilità di selezionarla come unità di destinazione per l'operazione di clonazione.

- 4. Una volta terminata l'operazione di clonazione, estrarre l'unità di destinazione spostando l'icona nel cestino.
- 5. Spegnere il Mac di destinazione e disconnettere il cavo.

# <span id="page-57-0"></span>6 Protezione dei dati della famiglia

#### **In questa sezione**

![](_page_57_Picture_190.jpeg)

# <span id="page-57-1"></span>6.1 Che cos'è la protezione dati della famiglia?

La protezione dei dati della famiglia è una soluzione multi-piattaforma unificata che consente di tracciare e controllare lo stato di protezione di tutti i computer, smartphone e tablet che condividono lo stesso account Acronis. Poiché gli utenti di questi dispositivi devono effettuare l'accesso con lo stesso account, di solito sono membri della stessa famiglia. Generalmente, ognuno di loro può usare questa funzione, ma spesso c'è un membro della famiglia che è più esperto sulla tecnologia rispetto agli altri. Quindi, è possibile rendere quella persona responsabile della protezione dei dati della famiglia.

Per tracciare e controllare lo stato di protezione dei dispositivi della famiglia, usare il Pannello di controllo online basato sul Web, che è accessibile da qualsiasi computer connesso a Internet. Con questa applicazione Web, l'amministratore dell'IT della famiglia può:

- Controllare gli stati correnti di tutti i backup e di tutte le sincronizzazioni su tutti i dispositivi della famiglia che eseguono Windows, Mac OS X, iOS e Android.
- Aggiungere un nuovo dispositivo all'elenco.
- Avviare manualmente il backup su qualsiasi computer.
- Avviare il primo backup completo di un computer non protetto in Acronis Cloud.
- Ripristinare i dati da qualsiasi backup che si trova in Acronis Cloud, inclusi quelli da PC, Mac e dispositivi mobili con iOS e Android.
- Risolvere alcuni problemi legati al prodotto.

# <span id="page-57-2"></span>6.2 Aggiunta di un nuovo dispositivo

Con il Pannello di controllo online, è possibile aggiungere un nuovo dispositivo all'elenco dei dispositivi.

#### **Per aggiungere un nuovo dispositivo all'elenco dei dispositivi:**

- 1. Sul dispositivo che si desidera aggiungere, aprire il Pannello di controllo online all'indirizzo: https://cloud.acronis.it.
- 2. Accedere con l'account Acronis.
- 3. Nella scheda **Dispositivi**, fare clic su **Aggiungi dispositivo**.
- 4. Scaricare e installare Acronis True Image.
- 5. Avviare Acronis True Image ed effettuare l'accesso allo stesso account Acronis.

### <span id="page-57-3"></span>6.3 Backup di tutti i computer

Con il Pannello di controllo online basato sul Web, è possibile eseguire il backup di qualsiasi computer (PC o Mac) che condivide lo stesso account Acronis.

Se un dispositivo non è ancora protetto, è possibile eseguire il backup usando le impostazioni predefinite. Acronis True Image 2019 eseguirà il backup di tutti i contenuti del dispositivo, ad esempio un backup dell'intero PC, in Acronis Cloud. Queste impostazioni predefinite non possono essere modificate con l'app online. Se fosse necessario personalizzare le impostazioni, avviare Acronis True Image 2019 su questo dispositivo e configurare il backup manualmente.

#### **Per eseguire il backup di qualsiasi computer:**

- 1. Aprire il Pannello di controllo online all'indirizzo: https://cloud.acronis.it.
- 2. Accedere con l'account Acronis.
- 3. Nella scheda **Dispositivi**, individuare il dispositivo di cui si desidera effettuare il backup. Se il dispositivo non è in linea, assicurarsi che sia acceso e connesso a Internet.
- 4. Eseguire una delle opzioni seguenti:
	- Se era stato effettuato un backup del dispositivo in precedenza, fare clic su **Esegui backup adesso**.

Acronis True Image 2019 crea una nuova versione del backup in base allo schema di backup configurato.

 Se non è ancora stato effettuato un backup del dispositivo, fare clic su **Abilita backup**, attendere l'autoconfigurazione del backup, quindi fare clic su **Esegui backup adesso**. Acronis True Image 2019 crea un nuovo backup completo e lo carica in Acronis Cloud.

### <span id="page-58-0"></span>6.4 Ripristino dei dati con il Pannello di controllo online

Il Pannello di controllo online basato sul Web consente di ripristinare i dati da qualsiasi backup online caricato dai dispositivi della famiglia, inclusi PC, Mac, smartphone e tablet.

#### **Per ripristinare i dati da un backup online:**

- 1. Aprire il Pannello di controllo online all'indirizzo: https://cloud.acronis.it.
- 2. Accedere con l'account Acronis.
- 3. Nella scheda **Dispositivi**, individuare il dispositivo che rappresenta l'origine dei dati che si desidera ripristinare. Se il dispositivo non è in linea, assicurarsi che sia acceso e connesso a Internet.
- 4. Fare clic su **Ripristina**.
- 5. Nel pannello di sinistra, selezionare la versione di backup usando la data e l'ora del backup.
- 6. Nel pannello di destra, selezionare le caselle di controllo accanto ai file e alle cartelle che si desidera ripristinare.
- 7. Fare clic su **Scarica**.

# <span id="page-59-0"></span>7 Archiviazione dati

#### **In questa sezione**

![](_page_59_Picture_178.jpeg)

# <span id="page-59-1"></span>7.1 Che cos'è l'archiviazione dati?

L'archiviazione dati è uno strumento che consente di spostare file di grandi dimensioni o usati raramente su Acronis Cloud, NAS, un disco rigido esterno o un'unità flash USB. A ogni utilizzo, questo strumento analizza i dati presenti nella cartella selezionata e suggerisce di caricare i file trovati su Acronis Cloud o spostarli su un archivio locale. È possibile selezionare i file e le cartelle da archiviare. Dopo lo spostamento in un archivio, le copie locali dei file vengono eliminate. I collegamenti a questi file vengono conservati in una posizione speciale chiamata disco di Acronis. È possibile accedere a tale posizione in Finder, come se fosse una normale cartella. Per aprire un file è sufficiente fare doppio clic sul suo collegamento, come se fosse conservato in una cartella locale. Se il file è archiviato su Acronis Cloud, innanzitutto verrà riscaricato sul computer. È possibile accedervi e gestirlo da Acronis Cloud.

L'archiviazione dei dati presenta le seguenti funzionalità principali:

#### **Più spazio di archiviazione libero**

Di solito, lo spazio di archiviazione dei moderni dischi rigidi ad alta capacità è occupato principalmente dai dati dell'utente, come foto e documenti, e non dal sistema operativo o dalle applicazioni. Poiché la maggior parte dei dati viene usata occasionalmente, non è necessario tenerli su un'unità locale. L'archiviazione dei dati consente di liberare spazio di archiviazione per i file utilizzati di frequente.

#### **Archiviazione cloud e archiviazione locale**

È possibile scegliere un tipo di destinazione per l'archivio: Archiviazione Acronis Cloud o archiviazione locale, come un disco rigido interno, un disco rigido esterno, NAS o un'unità flash USB. Ogni volta che si sceglie Acronis Cloud come destinazione, i dati selezionati vengono conservati nello stesso archivio cloud. Gli archivi locali sono indipendenti gli uni dagli altri e possono avere diversi nomi, destinazioni, impostazioni di crittografia e così via, sebbene sia possibile selezionare un archivio esistente come destinazione invece di doverne creare uno nuovo. Il numero di archivi locali non è limitato.

#### **Facile accesso all'archivio cloud da qualsiasi dispositivo**

Quando vengono caricati file su Acronis Cloud, è possibile accedervi con Acronis True Image 2019, l'applicazione mobile Acronis True Image e l'applicazione Web Acronis Cloud da qualsiasi dispositivo che esegue Windows, Mac OS X, iOS e Android, inclusi tablet e smartphone.

#### **Protezione dei dati nell'archivio cloud**

I dati archiviati in Acronis Cloud vengono protetti da danneggiamento o manomissione. Ad esempio, in caso di errore del disco rigido locale, è possibile scaricare i file su un nuovo disco rigido. Inoltre, i dati vengono archiviati in forma crittografata. In questo modo, si può essere certi che nessun altro avrà accesso ai dati.

#### **Condivisione di file**

Quando i file vengono caricati su Acronis Cloud, è possibile creare collegamenti pubblici per condividere i file con gli amici o per pubblicarli su forum e social network.

**Versioni di file**

Per i file che sono stati modificati e caricati su Acronis Cloud diverse volte, Acronis True Image 2019 mantiene tutte le modifiche in diverse versioni del file. È possibile scegliere una versione precedente del file e scaricarla sul dispositivo.

# <span id="page-60-0"></span>7.2 Che cosa viene escluso dagli archivi?

Per ridurre la dimensione dell'archivio ed eliminare la possibilità di corrompere il sistema, per impostazione predefinita Acronis True Image 2019 esclude i seguenti dati dagli archivi:

- **pagefile.sys**
- swapfile.sys
- Cartella Network Trash
- **La cartella System Volume Information**
- **Cestino**
- File in formato .tib
- file di metadati .tib
- $\blacksquare$  File .tmp
- File .~

Vedere l'elenco completo nell'articolo della Knowledge Base: https://kb.acronis.com/content/58297.

### <span id="page-60-1"></span>7.3 Confronto tra archiviazione cloud e backup online

Quando i dati vengono archiviati su Acronis Cloud, il metodo è simile al backup online, ma ci sono alcune differenze.

![](_page_60_Picture_225.jpeg)

# <span id="page-61-0"></span>7.4 Archiviazione dei dati

L'archiviazione dati consente di liberare spazio di archiviazione spostando i file vecchi o usati raramente su Acronis Cloud o un archivio locale. Per i dettagli, vedere Che cos'è l'archiviazione dati (p. [60\)](#page-59-1).

#### **Per archiviare i dati:**

1. Avviare Acronis True Image 2019, quindi passare alla sezione **Archivia**.

![](_page_61_Picture_4.jpeg)

- 2. [Passaggio facoltativo] Per apprendere le basi della funzionalità di archiviazione dati, visualizzare le schermate di introduzione.
- 3. Per selezionare i file da archiviare, eseguire una delle seguenti operazioni:
	- Trascinare i file nella schermata Archivia, per esempio dal Finder.

Fare clic su **Sfoglia in Finder**, quindi selezionare i file da archiviare.

![](_page_62_Picture_126.jpeg)

- 4. Fare clic su Selezionare una destinazione e quindi selezionare Acronis Cloud oppure una destinazione locale personalizzata per i file archiviati.
- 5. [Passaggio facoltativo] Fare clic sull'icona dell'ingranaggio per impostare le impostazioni aggiuntive. È possibile:
	- Proteggere l'archivio con una password e la crittografia selezionando **Impostazioni** —> **Crittografia**. Fare riferimento a Crittografia dell'archivio (p. [64\)](#page-63-0) per i dettagli.
	- Selezionare il centro dati desiderato e impostare la velocità di caricamento in **Impostazioni** —> **Avanzate**. Per i dettagli, vedere Selezione del centro dati Acronis Cloud (p. [34\)](#page-33-0).
- 6. Fare clic su **Avvia archiviazione**.
- 7. Confermare che si desidera caricare i file sull'archivio ed eliminarli automaticamente dal computer.

### <span id="page-62-0"></span>7.4.1 Impostazioni di rete per l'archiviazione

#### **Data center**

Quando vengono archiviati i file su Acronis Cloud, vengono caricati su uno dei centri dati Acronis che si trovano in diversi paesi. Inizialmente quando si crea un account Acronis, viene scelto il centro dati più vicino al luogo di creazione dell'account . Successivamente, i file archiviati vengono salvati in modo predefinito nello stesso centro dati.

Quando ci si trova in un paese diverso e il centro dati predefinito non è il più vicino alla posizione corrente, si consiglia di impostare manualmente il centro dati per l'archiviazione. Questo incrementerà significativamente la velocità di caricamento.

*Nota: Non è possibile modificare il centro dati dopo aver avviato il processo di archiviazione.*

#### **Per selezionare un centro dati:**

- 1. Quando si configura il primo processo di archiviazione, fare clic sull'icona **Impostazioni**, quindi fare clic su **Rete**.
- 2. Selezionare il paese più vicino alla posizione corrente e fare clic su **OK**.

#### **Velocità caricamento dati**

Quando si archiviano dati in Acronis Cloud, è possibile modificare la velocità di connessione usata da Acronis True Image 2019. Impostare la velocità di connessione che consentirà di utilizzare Internet senza fastidiosi rallentamenti.

#### **Per impostare la velocità di connessione, selezionare uno dei seguenti elementi:**

**Massima**

Velocità di trasferimento massima nell'ambito della configurazione di un sistema.

**Personalizzato**

È possibile specificare un valore massimo per la velocità di caricamento dei dati.

### <span id="page-63-0"></span>7.4.2 Crittografia dell'archivio

Per proteggere i dati dell'archivio da accessi non autorizzati, è possibile crittografare l'archivio con un algoritmo di crittografia a livello professionale AES (Advanced Encryption Standard) con una chiave a 256 bit.

*Nota: Non è possibile impostare o modificare l'opzione di crittografia dell'archivio per un archivio preesistente.*

#### **Per crittografare un archivio:**

- 1. Quando si configura il primo processo di archiviazione, fare clic sull'icona **Impostazioni**, quindi fare clic su **Crittografia**.
- 2. Inserire la password per l'archivio nel campo corrispondente, quindi fare clic su **OK**.

Si consiglia di utilizzare una password più lunga di 7 simboli e contenente sia lettere (preferibilmente maiuscole e minuscole) che numeri, affinché sia più difficile individuarla.

Non è possibile recuperare una password. Memorizzare la password specificata per una protezione dell'archivio.

### <span id="page-63-1"></span>7.5 Accesso ai file archiviati

- Quando i file sono stati correttamente archiviati, è possibile accedervi dalle risorse seguenti:
- **Finder**

Aprire il Finder, quindi fare clic su **Disco Acronis** in **Preferiti**.

È possibile lavorare con i file in modalità di sola lettura. Per modificare un file, copiarlo prima in un'altra cartella.

**Acronis Cloud** (applicabile solo all'archivio cloud)

Aprire l'applicazione Web Acronis Cloud utilizzando uno dei seguenti metodi:

- Aprire Acronis True Image 2019, fare clic su **Archivio**, quindi fare clic su **Nel browser Web**.
- Andare su https://www.acronis.com/my/online-backup/, accedere al proprio account, quindi fare clic su **Ripristina i miei dati ora**.

# <span id="page-64-0"></span>8 Strumenti

#### **In questa sezione**

![](_page_64_Picture_166.jpeg)

### <span id="page-64-1"></span>8.1 Acronis Active Protection

#### **Che cosa è il ransomware?**

Il ransomware è un software dannoso che blocca l'accesso ad alcuni file o all'intero sistema richiedendo un riscatto per lo sblocco. Il software visualizza una finestra che informa del blocco dei file e della necessità di pagare al più presto un riscatto per non perdere per sempre l'accesso ai file. Il messaggio può essere anche camuffato da dichiarazione ufficiale di autorità come ad esempio la polizia. Lo scopo del messaggio consiste nell'intimidire l'utente e spingerlo a non richiedere l'aiuto a uno specialista IT o alle autorità. Inoltre, non esiste alcuna garanzia di recuperare il controllo dei dati dopo il pagamento del riscatto.

Il computer può essere infettato da ransomware durante la visita di siti web non sicuri, l'apertura di messaggi e-mail provenienti da persone sconosciute o il clic su collegamenti sospetti di social network e messaggi istantanei.

Il ransomware può bloccare l'accesso a:

**Intero computer**

Impossibile utilizzare Mac OS X o eseguire operazioni sul computer in uso. In generale, in questi casi il ransomware non esegue la crittografia dei dati dell'utente.

**File specifici**

Di solito, si tratta di dati personali come documenti, fotografie e video. Il ransomware esegue la crittografia dei file richiedendo denaro per ricevere la chiave di decodifica, l'unico metodo per decodificare i file.

**Applicazioni**

Il ransomware blocca alcuni dei programmi in uso in modo da impedirne l'utilizzo. Spesso questo software attacca il browser web in uso.

#### **In che modo Acronis True Image 2019 protegge i dati in uso dal ransomware?**

Per proteggere il computer da ransomware, Acronis True Image 2019 utilizza la tecnologia Acronis Active Protection. Basata su un approccio euristico, questa tecnologia esegue il monitoraggio dei processi in esecuzione sul computer utilizzando la modalità in tempo reale. Al rilevamento di un processo di terze parti che stia cercando di crittografare i file o di inserire del codice dannoso in un processo integro, chiederà di consentire al processo di modificare i file o di arrestarlo. Fare riferimento a Protezione dei dati dal ransomware (p. [66\)](#page-65-0) per ulteriori informazioni.

L'approccio euristico è largamente utilizzato nei moderni software antivirus in quanto efficace per proteggere i dati dai malware. Contrariamente a un approccio basato sulla firma che può rilevare solo un campione, l'euristica rileva famiglie di malware che includono campioni con un comportamento simile. Un ulteriore vantaggio di questo approccio è la possibilità di individuare nuove tipologie di malware che non dispongono ancora di firma.

Acronis Active Protection utilizza l'euristica comportamentale e analizza le catene di azioni eseguite da un programma, che vengono poi confrontate con la catena di eventi in un database di schemi

comportamentali dannosi. Dato che il metodo non è preciso, ammette i cosiddetti falsi positivi, quando un programma affidabile viene rilevato come malware. Per eliminare situazioni di questo tipo, Acronis Active Protection chiede all'utente di confermare se il processo rilevato è attendibile. Quando lo stesso processo viene rilevato per la seconda volta, è possibile aggiungerlo all'elenco delle autorizzazioni e impostare l'azione predefinita per il processo contrassegnandolo come affidabile o bloccato. In caso contrario, sarà possibile aggiungere il processo alla blacklist. In questo caso, il processo verrà bloccato ogni volta che cercherà di modificare i file.

Active Protection Acronis utilizza l'apprendimento automatico per raccogliere quanti più schemi diversi. Questa tecnologia si basa sull'elaborazione matematica dei big data ricevuti con la telemetria. Si tratta di un approccio di apprendimento automatico in quanto, maggiore è il quantitativo di dati elaborati, più elevata è la precisione con la quale un processo può essere identificato come ransomware o meno.

Oltre ai file personali, Acronis Active Protection protegge i file delle applicazioni Acronis True Image, i backup e gli archivi.

### <span id="page-65-0"></span>8.1.1 Protezione dei dati dell'utente dal ransomware

All'attivazione di Active Protection Acronis, esegue il controllo dei processi in esecuzione sul computer in uso utilizzando la modalità in tempo reale. Al rilevamento di un processo di terze parti che stia cercando di crittografare i file, il servizio chiederà se consentire al processo di modificare i file o arrestarlo.

![](_page_65_Picture_127.jpeg)

Prima di prendere una decisione, è possibile visualizzare l'elenco dei file che il processo sta per modificare.

Per consentire al processo di modificare i file, fare clic su **Consenti**. In caso di dubbi sulla sicurezza e la legalità del processo, consigliamo di fare clic su **Blocca**. In ogni caso, alla successiva esecuzione del processo, Acronis True Image 2019 ripeterà la domanda. Per fornire al processo un permesso permanente o bloccarlo a ogni tentativo di modifica dei file dell'utente, selezionare la casella **Ricorda la mia scelta per questo processo** , quindi fare clic su **Blocca** o **Consenti**. Il processo verrà aggiunto all'elenco delle autorizzazioni. È possibile gestire l'elenco nelle impostazioni.

Dopo l'arresto del processo, verificare se i file sono stati crittografati o danneggiati in qualsiasi modo. In questo caso, fare clic su **Recupera file modificati**. Acronis True Image 2019 cercherà le versioni più recenti dei file ed eseguirà il ripristino da uno degli elementi seguenti:

- Le copie temporanee dei file che erano state create in precedenza durante la verifica del processo
- Backup locali
- Backup nel cloud

Per rendere predefinita questa azione, selezionare la casella **Esegui sempre il ripristino dei file dopo il blocco di un processo**.

### <span id="page-66-0"></span>8.1.2 Impostazioni di Active Protection Acronis

All'attivazione del servizio di Active Protection Acronis, esegue il controllo dei processi in esecuzione sul computer in uso utilizzando la modalità in tempo reale. Al rilevamento di un processo di terze parti che stia cercando di crittografare i file, il servizio chiederà se consentire al processo di modificare i file o arrestarlo.

#### **Acronis Pannello di controllo Active Protection**

Il pannello di controllo rappresenta svariati dati statistici sul processo di protezione e permette di configurare le impostazioni principali di Active Protection Acronis, come l'elenco delle autorizzazioni ed esclusioni.

Per aprire il pannello di controllo, avviare Acronis True Image 2019 e fare clic su **Protezione attiva** sulla barra laterale.

![](_page_66_Picture_104.jpeg)

Il Pannello di controllo consente di:

- Attivare e disattivare il servizio di Active Protection Acronis
- Gestire l'elenco di permessi Tramite questo elenco è possibile consentire o bloccare le applicazioni
- Gestire le esclusioni Usare l'elenco delle esclusioni per specificare file e cartelle da non proteggere dal ransomware.
- Verificare nella modalità in tempo reale il numero di processi correnti monitorati e sicuri
- Visualizzare le informazioni di riepilogo sull'operazione di servizio
- Leggere gli articoli collegati alla protezione dei dati

#### **Icona di stato nella barra del menu di macOS**

L'utilità Acronis Active Protection dispone di una propria icona nella barra del menu.

![](_page_67_Picture_5.jpeg)

Fare clic sull'icona per aprire i seguenti elementi del menu:

- **Apri Acronis True Image**: fare clic per aprire il pannello di controllo Acronis Active Protection.
- **Disattiva Acronis Active Protection** (**Attiva Acronis Active Protection**): fare clic su questa opzione per attivare o disattivare la protezione dal ransomware.
- **Gestisci processi**: fare clic su questa opzione per aprire l'elenco delle applicazioni aggiunte all'elenco delle autorizzate. Ciascuna applicazione viene contrassegnata come bloccata o consentita. È possibile aggiungere e rimuovere le applicazioni dall'elenco e cambiarne lo stato.
- **Guida**: fare clic per aprire la Guida di Acronis Active Protection.

#### **Informazioni sul copyright**

Copyright © Acronis International GmbH, 2003-2019. Tutti i diritti riservati.

"Acronis", "Acronis Compute with Confidence", "Acronis Recovery Manager", "Acronis Secure Zone", "Acronis True Image", "Acronis Try&Decide" e il logo Acronis sono marchi commerciali di Acronis International GmbH.

Linux è un marchio registrato di Linus Torvalds.

VMware e VMware Ready sono marchi e/o marchi registrati di VMware, Inc. negli Stati Uniti e/o in altre giurisdizioni.

Windows e MS-DOS sono marchi registrati di Microsoft Corporation.

Tutti gli altri marchi e copyright a cui si fa riferimento appartengono ai rispettivi proprietari.

È vietata la distribuzione di versioni con modifiche sostanziali di questo documento, a meno che non sia stata concessa in precedenza un'autorizzazione specifica da parte del detentore del copyright.

È vietata la distribuzione a fini commerciali del presente lavoro o di lavori derivati in qualsiasi formato di libro (cartaceo), a meno che non sia stata concessa in precedenza un'autorizzazione da parte del detentore del copyright.

LA PRESENTE DOCUMENTAZIONE VIENE FORNITA "ALLO STATO IN CUI SI TROVA" E QUALSIVOGLIA CONDIZIONE, DICHIARAZIONE E GARANZIA, SIA ESSA ESPRESSA O IMPLICITA, IVI INCLUSA QUALSIVOGLIA GARANZIA DI COMMERCIABILITÀ, IDONEITÀ AD UN FINE SPECIFICO O NON INFRAZIONE, SI INTENDE ESCLUSA, NELLA MISURA IN CUI LE SUDDETTE RINUNCE SIANO DA INTENDERSI LEGALMENTE CONSENTITE.

Insieme al Software e/o al Servizio potrebbe essere fornito un codice di terze parti. I termini di licenza di tali terze parti sono descritti in dettaglio nel file license.txt che si trova nella directory di installazione principale. L'elenco degli ultimi aggiornamenti del codice di terze parti e i relativi termini di licenza utilizzati con il Software e/o il Servizio sono sempre disponibili all'indirizzo https://kb.acronis.com/content/7696

#### **Tecnologie protette da brevetto Acronis**

Le tecnologie utilizzate in questo prodotto sono protette e tutelate da uno o più Numeri brevetto USA: 7.047.380; 7.246.211; 7.275.139; 7.281.104; 7.318.135; 7.353.355; 7.366.859; 7.383.327; 7.475.282; 7.603.533; 7.636.824; 7.650.473; 7.721.138; 7.779.221; 7.831.789; 7.836.053; 7.886.120; 7.895.403; 7.934.064; 7.937.612; 7.941.510; 7.949.635; 7.953.948; 7.979.690; 8.005.797; 8.051.044; 8.069.320; 8.073.815; 8.074.035; 8.074.276; 8.145.607; 8.180.984; 8.225.133; 8.261.035; 8.296.264; 8.312.259; 8.347.137; 8.484.427; 8.645.748; 8.732.121; 8.850.060; 8.856.927; 8.996.830; 9.213.697; 9.400.886; 9.424.678; 9.436.558; 9.471.441; 9.501.234; e applicazioni in attesa di brevetto.